# EVlink Töltőállomások Üzembe helyezési útmutató

04/2017

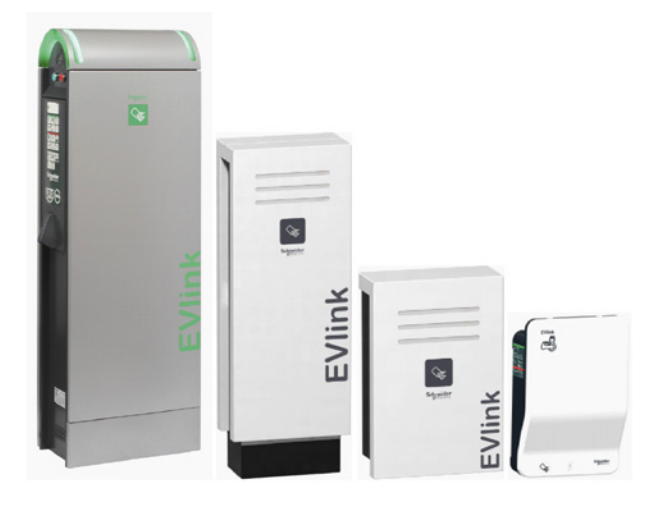

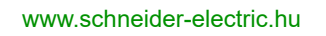

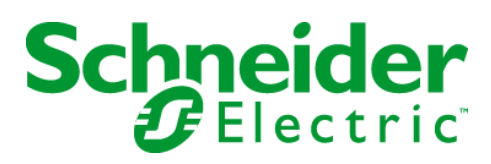

Az e dokumentációban lévő információ a benne bemutatott termékek általános leírását és/vagy műszaki jellemzőit tartalmazza. E dokumentáció nem azzal a céllal készült, hogy e termékek egyedi felhasználói alkalmazásait helyettesítse, és nem szabad ezek megfelelőségének vagy megbízhatóságának megállapítására felhasználni. A megfelelő és teljes kockázatelemzés, értékelés és a termékvizsgálat lefolytatása az ilyen módon érintett felhasználók, illetve rendszerintegrátorok feladata, tekintettel a termékek adott alkalmazására vagy felhasználására. Az e dokumentációban lévő információ nem rendeltetésszerű felhasználásáért sem a Schneider Electric, sem annak leány-, illetve kapcsolt vállalatai nem vállalnak felelősséget. Amennyiben e kiadványt illetően bármilyen módosítási vagy javítási javaslata van, illetve hibát fedezett fel benne, kérjük, jelezze felénk.

Beleegyezik, hogy a saját személyes, nem kereskedelmi használatától eltérő célra nem reprodukálja a jelen dokumentum egészét vagy részét semmilyen adathordozóra a Schneider Electric írásban megadott engedélye nélkül. Abba is beleegyezik, hogy nem hoz létre semmilyen hiperszöveg hivatkozást ehhez a dokumentumhoz vagy annak tartalmához. A Schneider Electric nem ad semmilyen jogot vagy engedélyt a dokumentum vagy annak tartalmának személyes és nem kereskedelmi felhasználására, egy nem kizárólagos engedély kivételével, hogy a "jelenlegi állapot" alapján saját kockázatára utánanézhessen. Minden egyéb jog fenntartva.

E termék telepítésekor és használata során minden vonatkozó állami, regionális és helyi biztonsági szabályozást be kell tartani. Biztonsági okokból, valamint a dokumentált rendszeradatoknak való megfelelés biztosítása céljából az alkatrészek javítását csak a gyártó végezheti el.

Amikor az eszközöket olyan alkalmazásokban használják, amelyek műszaki biztonsági követelményeket támasztanak, be kell tartani a vonatkozó utasításokat.

Amennyiben hardvertermékeinket nem a Schneider Electric szoftverével vagy jóváhagyott szoftverrel használják, az sérülést, kárt vagy nem megfelelő működést okozhat.

Amennyiben ezt az információt nem veszik figyelembe, az sérülést okozhat, vagy a készülék károsodását eredményezheti.

© 2017 Schneider Electric. Minden jog fenntartva.

# **Tartalomjegyzék**

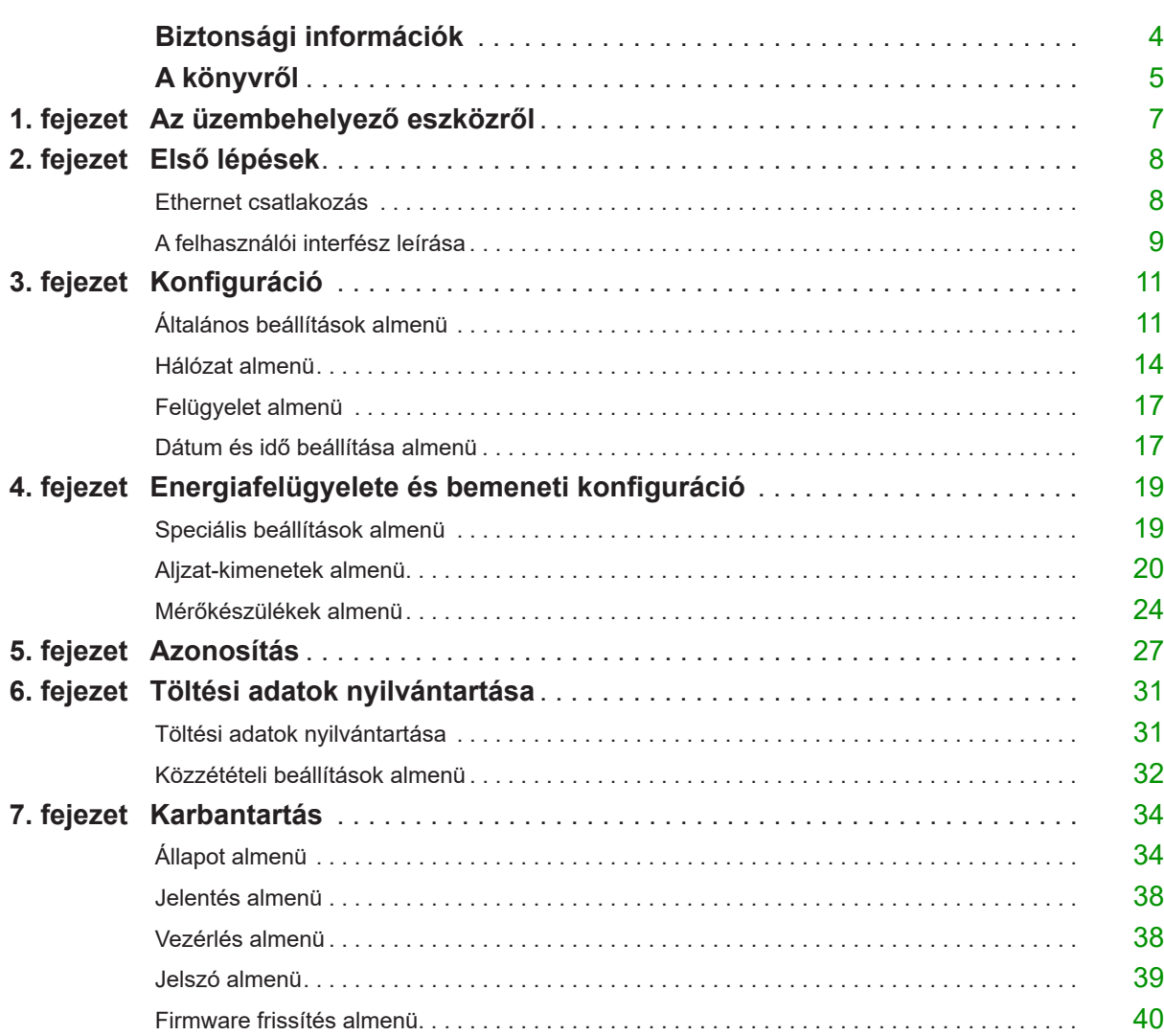

#### **Fontos információk**

#### **FIGYELMEZTETÉS**

Olvassa el figyelmesen az alábbi utasításokat, és vegye szemügyre a berendezést, hogy megismerkedjen vele, mielőtt megpróbálná üzembe helyezni, működtetni vagy karbantartani. A dokumentációban vagy magán a berendezésen a következő különleges üzenetek találhatók. Ezek potenciális veszélyre figyelmeztetnek, vagy olyan információra hívják fel a figyelmet, amely egyszerűbbé, illetve egyértelműbbé teszi egy adott művelet elvégzését.

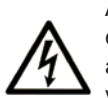

Amennyiben egy biztonságra figyelmeztető "Vigyázat" vagy "Figyelmeztetés" feliratú címke mellett ez a szimbólumot szerepel, az olyan elektromos veszélyre figyelmeztet, amely a használati utasítások figyelmen kívül hagyása esetén személyi sérüléshez vezethet.

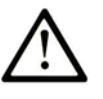

Ez egy biztonságra figyelmeztető szimbólum. Személyi sérülésekkel járó potenciális veszélyekre figyelmeztet. A szimbólumot követő biztonsági üzenetet minden esetben tartsa be az esetleges sérülések vagy halálos kimenetelű balesetek elkerülése érdekében.

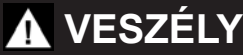

**VIGYÁZAT** olyan veszélyhelyzetre figyelmeztet, amely, ha nem sikerül elkerülni, halálos kimenetelű balesethez vagy súlyos sérülésekhez **vezet.**

# **FIGYELMEZTETÉS**

**FIGYELMEZTETÉS** olyan veszélyhelyzetre figyelmeztet, amely, ha nem sikerül elkerülni, halálos kimenetelű balesethez vagy súlyos sérülésekhez **vezethet.**

# **FOKOZOTT ÓVATOSSÁG**

**FOKOZOTT ÓVATOSSÁG** olyan veszélyhelyzetre figyelmeztet, amely, ha nem sikerül elkerülni, kisebb vagy közepes sérülésekhez **vezethet**.

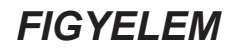

*FIGYELEM* fizikai sérüléshez nem kapcsolódó gyakorlatokra vonatkozó információval szolgál.

#### **KÉRJÜK ÜGYELJEN AZ ALÁBBIAK BETARTÁSÁRA**

Az elektromos berendezések működtetését, szervizelését és karbantartását csak szakképzett személyzet végezheti. A Schneider Electric nem vállal felelősséget az e dokumentáció használatából eredő következményekért.

Szakképzett személynek olyan személy, aki rendelkezik az elektromos berendezések felépítésével, telepítésével és működtetésével kapcsolatos készségekkel és tudással, valamint olyan biztonsági képzésben részesült, amely alapján fel tudja ismerni és el tudja kerülni a veszélyes helyzeteket.

# **A könyvről**

### **Áttekintés**

#### **A dokumentum alkalmazási területe**

Ez a dokumentum az EVlink City, az EVlink Parking és az EVlink Smart Wallbox töltőállomások üzembe helyezéséhez ad útmutatást.

A dokumentum csak önálló töltőállomásokra vonatkozik.

**FOKOZOTT ÓVATOSSÁG**: Csak a következő töltőállomások kompatibilisek a 3101 szoftver verzióval:

- EVlink Parking (EVF... és EVW...), amennyiben a dátumkód nagyobb, mint 15271.
- EVlink City (EVC...), amennyiben a dátumkód nagyobb, mint 15401.

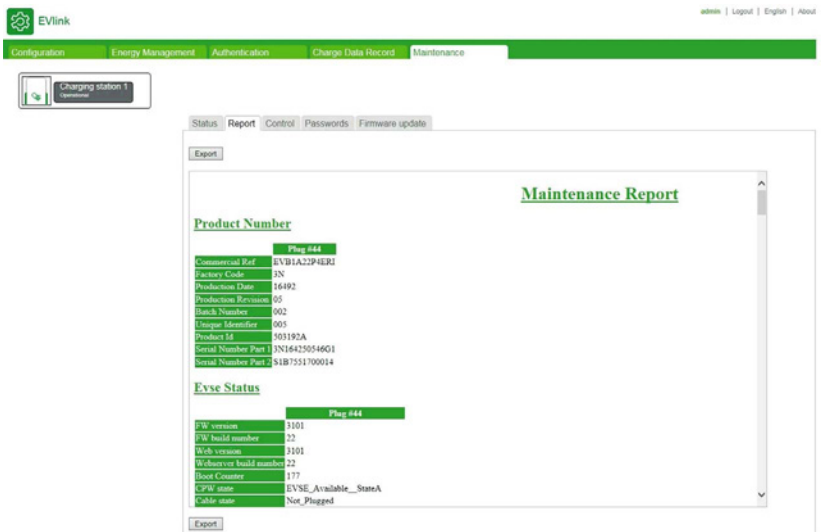

A töltőállomás klaszterek üzembe helyezéséhez töltse le a DOCA0059FR (EVlink Solutions - Cluster Cabinet Design Guidelines) dokumentumot.

A dokumentum a következőknek készült:

- üzembe helyezésért felelős személyzet,
- létesítményvezetők.

A töltőállomás a töltőállomáshoz csatlakoztatott számítógéppel konfigurálható.

A dokumentum az alábbi műveletek elvégzésének módját ismerteti:

- az üzembe helyezési eszközhöz való csatlakoztatás,
- a gyári beállítások megtekintése és szükség szerinti módosítása,
- a felhasználói kártyák listájának kezelése,
- a firmware frissítése.

#### **Érvényesség**

Tekintettel arra, hogy anyagainkat folyamatosan frissítjük, javítjuk, az üzembe helyezési útmutató tartalma és a töltőállomás firmware-je is változhat. A DOCA0060EN-xx dokumentum nevében szereplő xx a verziószámot jelöli. Az üzembe helyezési eszköz firmware verzióját megtalálja a Frissítések fül alatt az alábbiak szerint. Ha az üzembe helyezési útmutatóban leírtak jelentősen eltérnek az üzembe helyezési eszköztől, kérjük, forduljon a Schneider Electric ügyfélszolgálathoz, és érdeklődjön az útmutató naprakész verziójáról.

### Link for mySchneider App download

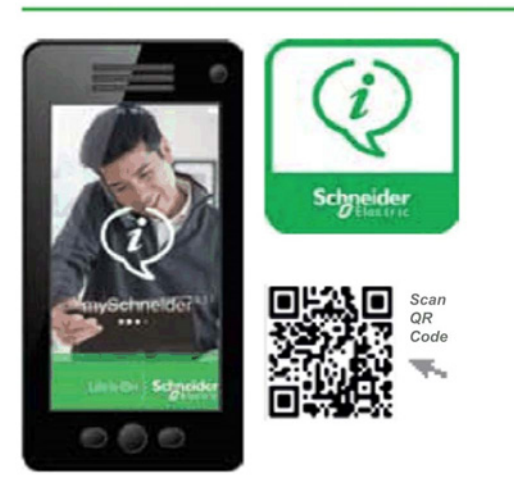

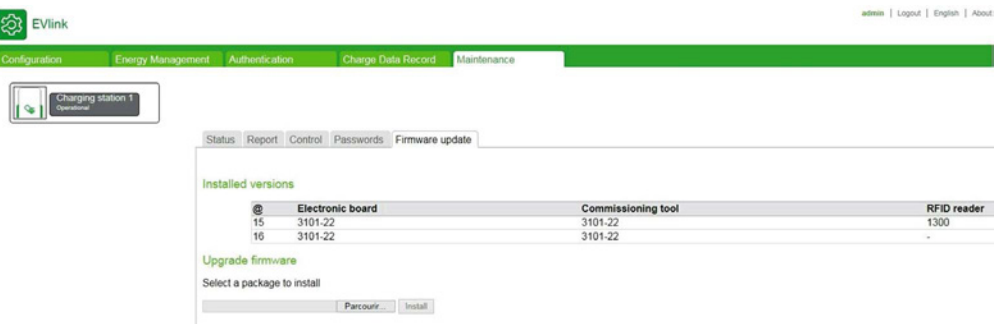

#### **Kapcsolódó dokumentumok**

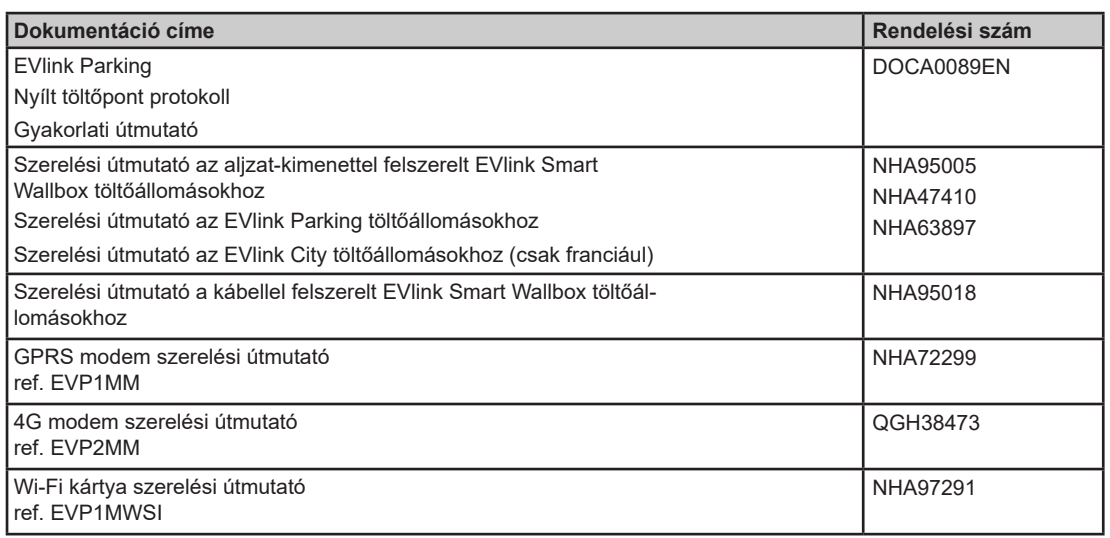

A fenti műszaki kiadványokat, más műszaki tájékoztatóval együtt letöltheti honlapunkról, a következő címen: http://www.schneider-electric.com/en/download. Keresse a www.schneider-electric.hu oldalon a magyar nyelvű dokumentumokat.

# **1. fejezet**

### **Az üzembe helyezési eszközről**

#### **Bevezetés**

Az üzembe helyező eszköz a töltőállomásba beépített weboldalakból áll. Az alkalmazás a töltőállomáshoz csatlakoztatott számítógép böngészőjével használható.

Az üzembe helyező eszközzel konfigurálhatja a következő paraméterbeállításokat (nem teljes lista):

- Az azonosítási stratégia meghatározása az RFID kártya segítségével. Alapértelmezés szerint (gyári beállítás) minden RFID kártya elfogadásra kerül.
- A megengedett maximális töltési áram módosítása töltési pontonként.
- Hagyja a kábelt a töltőállomáshoz csatlakoztatva, még akkor is, ha nincs rákötve jármű.
- Az energiafelügyeleti funkciók aktiválása: a terheléscsökkentés és a késleltetett indítás.
- A töltési teljesítmények kiegyenlítése két töltési ponttal rendelkező töltőállomások esetén.
- Karbantartási jelentések generálása

#### **Hozzáférési jogok**

Az üzembe helyező eszközhöz két szintű hozzáférés biztosítható: Adminisztrátori és felhasználó.

### *FIGYELEM*

#### **FONTOS PARAMÉTEREK HELYTELEN KONFIGURÁCIÓJA**

NE végezze el a dokumentumban ismertetett műveleteket, ha nem jártas az EVlink töltőállomások telepítésében és működtetésében.

**A fenti utasítások figyelmen kívül hagyása a berendezés károsodását és nem megfelelő működését eredményezheti.** 

#### **Minimumkövetelmények**

Mindenekelőtt kérjük, győződjön meg róla, hogy a számítógépén megvannak-e az IP cím módosításához szükséges jogosultságok.

Az üzembe helyező eszköz használatához szükséges minimumkövetelmények a következők:

- egy számítógép az alábbi felszereltséggel:
	- Ethernet port,
	- webböngésző.
- 5e vagy magasabb kategóriás Ethernet kábel.

#### **Az üzembe helyező eszközhöz való hozzáférés**

Az üzembe helyező eszköz normál böngészővel rendelkező számítógéppel érhető el:

- Mozilla Firefox (ajánlott)
- Google Chrome
- $\bullet$  Microsoft Internet Explorer

### **2. fejezet Első lépések**

#### **Mi található ebben a fejezetben?**

Ez a fejezet a következő témákkal foglalkozik:

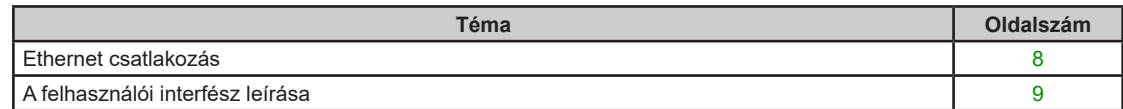

#### **Ethernet csatlakozás**

# **A A VIGYÁZAT**

**ÁRAMÜTÉS, ROBBANÁS VAGY ÁTÍVELÉSES ZÁRLAT VESZÉLYE** 

Viseljen személyre szabott védőfelszerelést (PPE), és tartsa be a biztonsági eljárásokat.

**A fenti utasítások figyelmen kívül hagyása halálos vagy súlyos sérüléshez vezethet.** 

A számítógépet kétféle módon lehet a töltőállomáshoz csatlakoztatni és azon keresztül az üzembe helyező eszközt elérni:

- Ha a töltőállomás nem csatlakozik Ethernet hálózathoz:
	- Nyissa ki a töltőállomást és válasszon ki egy szabad Ethernet portot.
- Ha a töltőállomás már csatlakoztatva van Ethernet hálózathoz:
	- Csatlakozzon az adott hálózathoz.

Fokozott óvatosság: határozottan javasoljuk, hogy csak a vezetékes hálózati interfészt engedélyezze az üzembe helyező eszközhöz csatlakoztatott számítógépen, vagyis kapcsolja ki a WiFi-t a számítógépen.

#### **Számítógép konfiguráció**

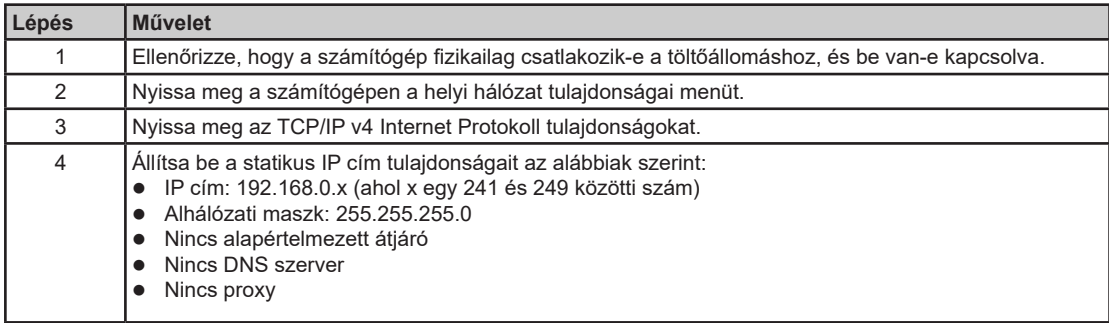

#### **Naplózás az üzembe helyező eszközzel**

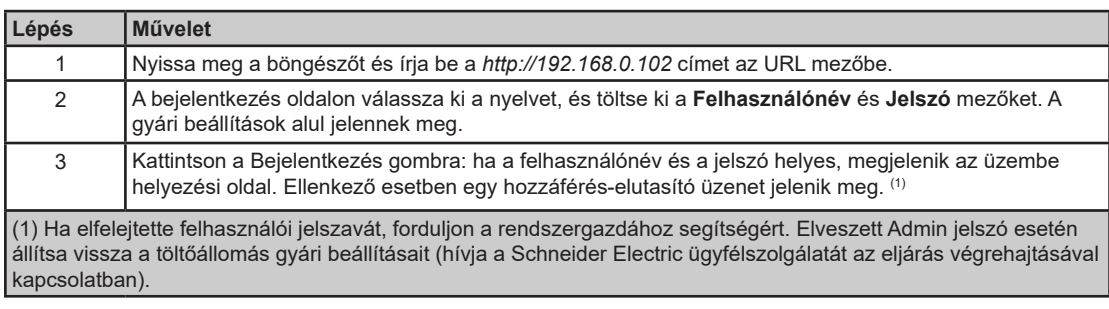

#### **Az üzembe helyező eszközhöz lecsatlakoztatása**

# **A A VIGYÁZAT**

#### **ÁRAMÜTÉS, ROBBANÁS VAGY ÁTÍVELÉSES ZÁRLAT VESZÉLYE**

Viseljen személyre szabott védőfelszerelést (PPE), és tartsa be a biztonsági eljárásokat.

**A fenti utasítások figyelmen kívül hagyása halálos vagy súlyos sérüléshez vezethet.** 

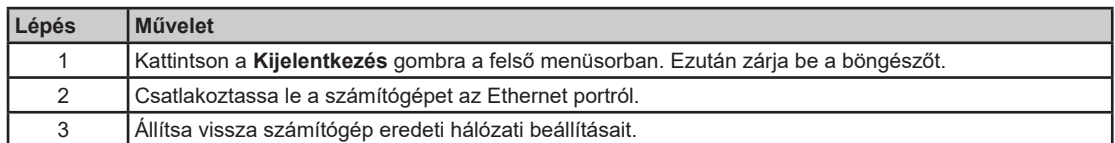

#### **Gyári beállítások**

#### **Felhasználó:**

- Felhasználónév: user
- Jelszó: USER

#### **Admin:**

- Felhasználónév: admin
- Jelszó: ADMIN

**MEGJEGYZÉS:** A jelszó kis-nagybetű érzékeny.

#### **A felhasználói interfész leírása**

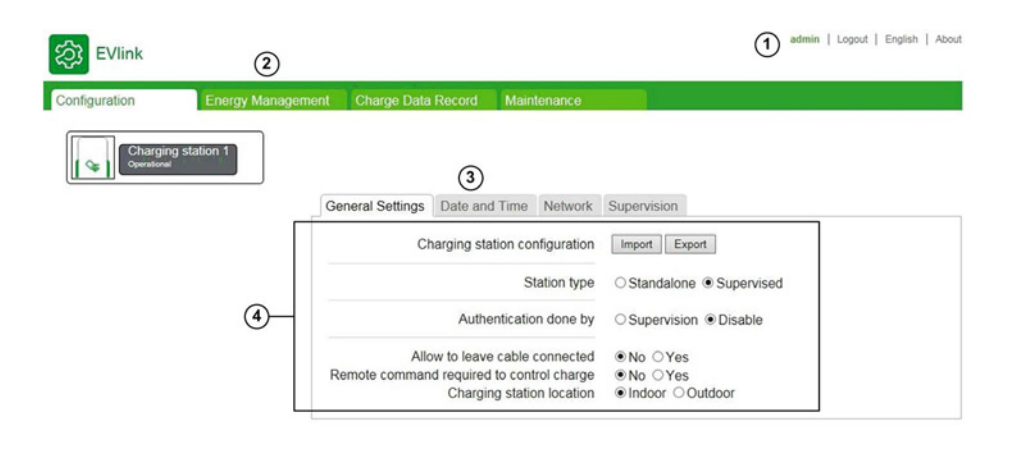

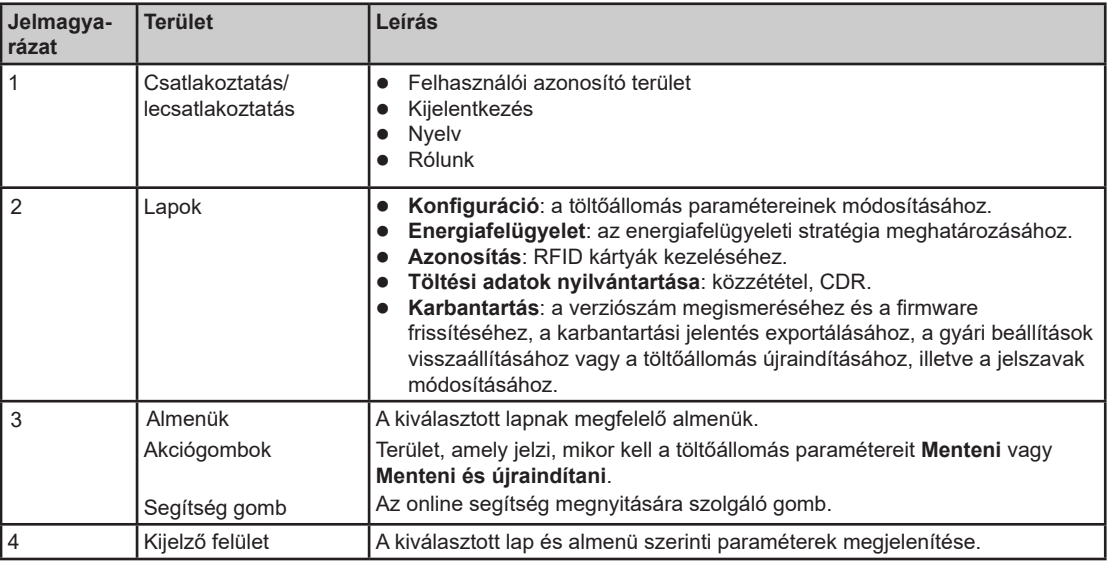

Mentés és rendszer-újraindítás közben várjon, amíg a töltőállomás állapotjelző lámpája kialszik, majd újra bekapcsol; ez jelzi, hogy az új konfigurációval történő újraindítás sikeresen befejeződött.

**MEGJEGYZÉS:** Biztonsági kulccsal ellátott Smart Wallbox töltőállomás esetén győződjön meg arról, hogy az állomás nincs lezárva, különben az állapotjelző lámpa kikapcsolva marad, és nem lehet ellenőrizni, hogy az újraindítás befejeződött-e.

#### **Hozzáférési jogok a lapokhoz**

Az Ön által beállított konfigurációtól függően bizonyos lapok vagy almenük nem mindig jelennek meg.

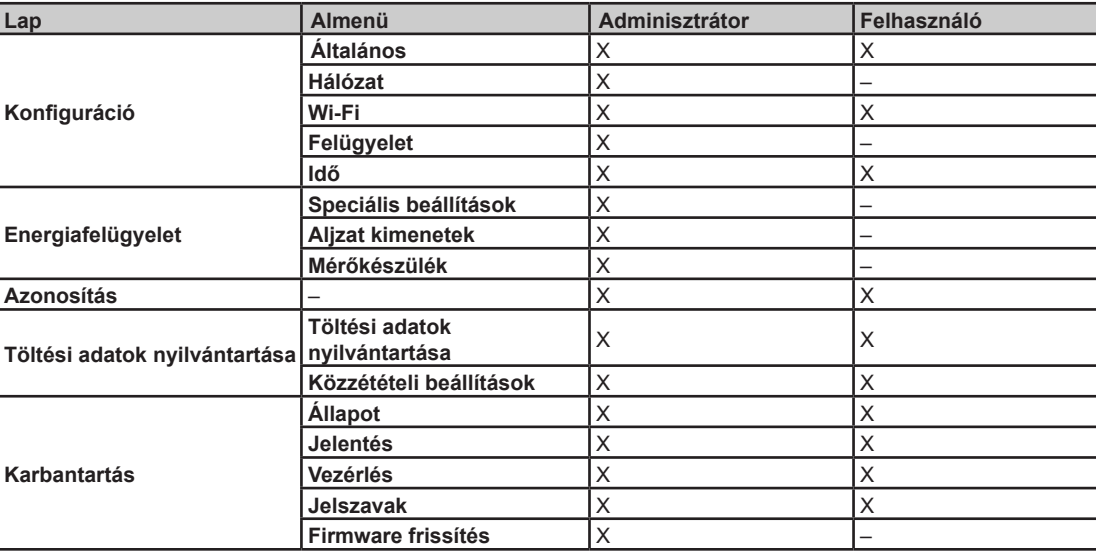

#### **Paraméter táblázatok**

A különböző lapokon és almenükben megadott paraméterek leírása táblázatos formában megtalálható az alábbiak szerint:

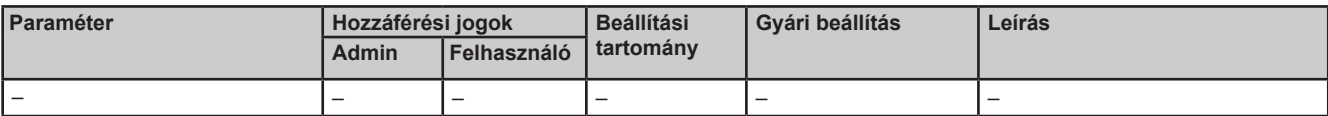

 **Paraméter**: a paraméter neve

- **Hozzáférési jogok**: **Admin** vagy **Felhasználó**
	- **N**: nem mutatott paraméter
	- **R**: csak olvasásra való hozzáférés
	- **R/W**: írási és olvasási hozzáférés
- **Beállítási tartomány**: az adott paraméter esetében megengedett értéktartomány
- **Gyári beállítás**: a paraméter gyári beállítása
- **Leírás**: a paraméterrel, illetve annak alkalmazásával kapcsolatos információk és korlátozások

# **3. fejezet Konfiguráció**

#### **A konfigurációs lap célja**

- A töltőállomás konfigurálása.
- Az Ethernet helyi hálózathoz való hozzáférés konfigurálása.
- Adott esetben a Wi-Fi kártyát konfigurálása (csak a Smart Wallbox állomások tartozékaként).
- Megadhatja, hogy a töltőállomás felügyelt-e vagy sem, és ennek megfelelően konfigurálhatja a felügyeleti hozzáférést.
- A töltőállomás időbeállításainak meghatározása.

#### **Mi található ebben a fejezetben?**

Ez a fejezet a következő témákkal foglalkozik:

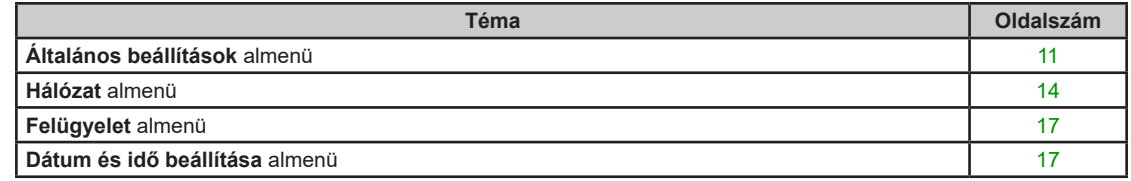

### **Általános beállítások almenü**

#### **Töltőállomások RFID kártyaolvasóval:**

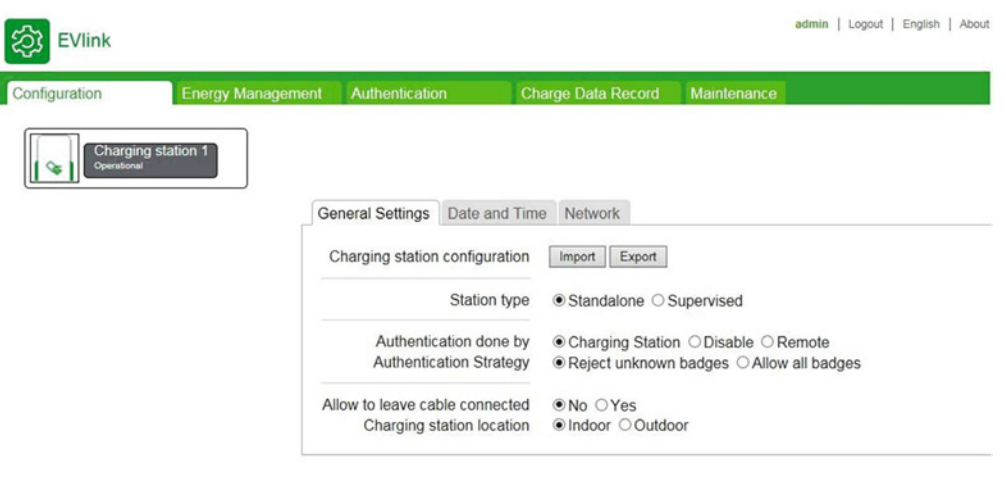

#### **Állomások RFID kártyaolvasó nélkül:**

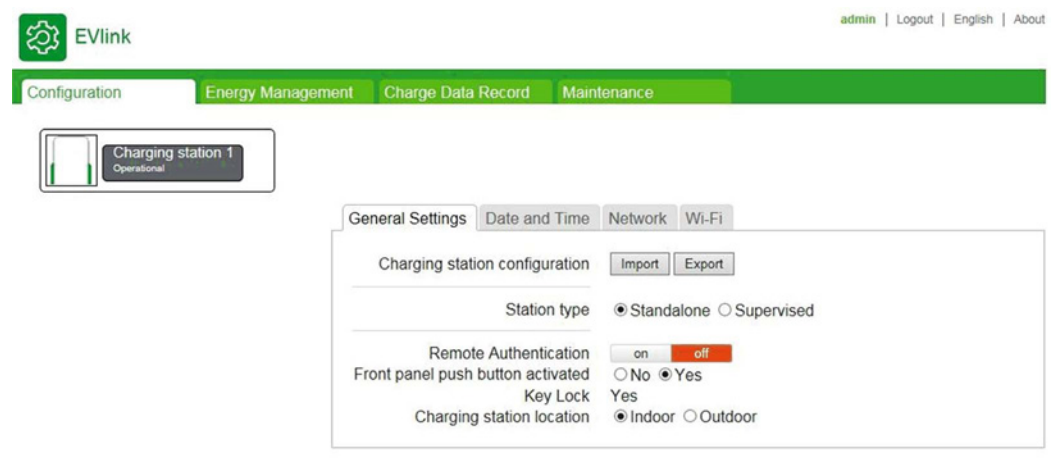

#### **Paraméterlista**

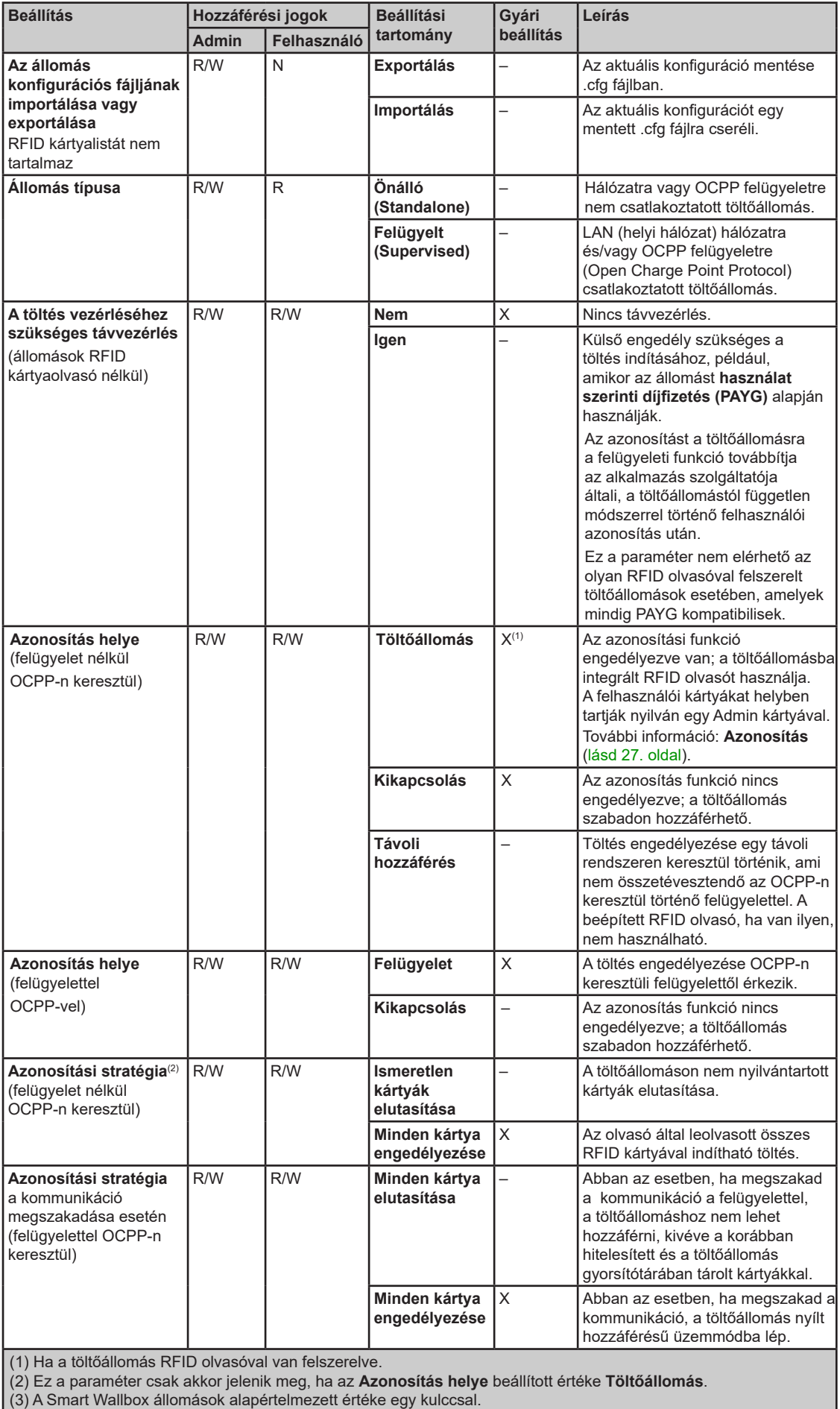

(4) A Smart Wallbox állomások alapértelmezett értéke RFID olvasóval.

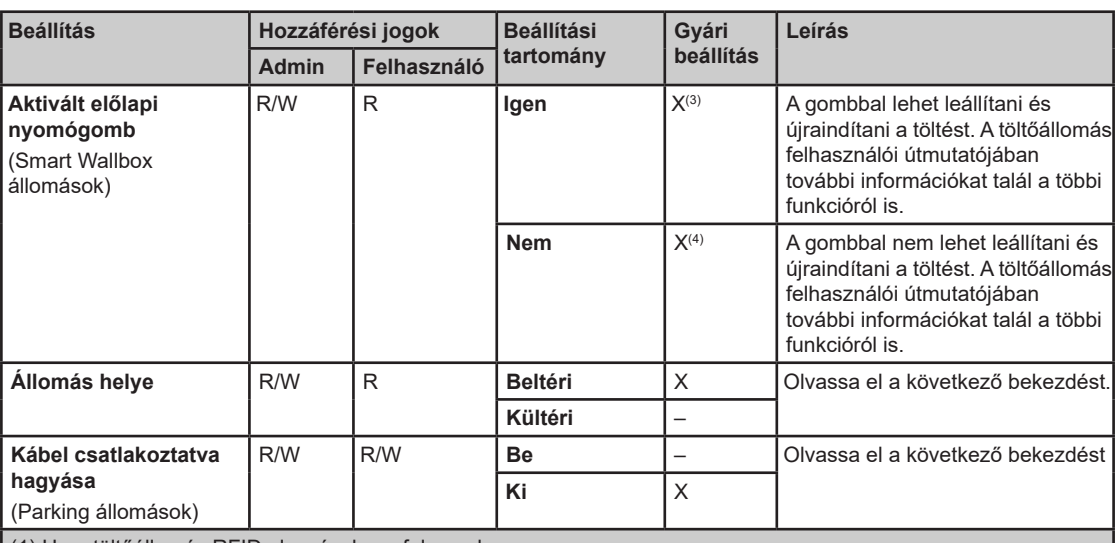

(1) Ha a töltőállomás RFID olvasóval van felszerelve.

(2) Ez a paraméter csak akkor jelenik meg, ha az **Azonosítás helye** beállított értéke **Töltőállomás**.

(3) A Smart Wallbox állomások alapértelmezett értéke egy kulccsal.

(4) A Smart Wallbox állomások alapértelmezett értéke RFID olvasóval.

#### **Állomás helye paraméter**

Bizonyos típusú elektromos autók mérgező gázokat bocsátanak ki a töltés alatt, ezért beltéri állomás esetén szellőztetést igényelnek.

Az **Állomás helye** paraméter meghatározza az elektromos autó töltési környezetét:

- Állítsa az **Állomás helye** paramétert **Beltér** értékre (gyári beállítás), ha a töltőállomás épületen belül helyezkedik el és nincs az épület szellőzőrendszerére csatlakoztatva. Ebben a konfigurációban a töltőállomás leállítja a töltési folyamatot, és hibát jelez, ha a jármű töltéséhez szellőzés szükséges.
- Állítsa az **Állomás helye** paramétert **Kültér** értékre, ha a töltőállomás épületen kívül helyezkedik el, vagy épületen belül található ugyan, de az épület szellőzőrendszerére csatlakozik.

#### **Kábel csatlakoztatva hagyása paraméter**

Ez a paraméter csak a Parking töltőállomások esetén módosítható. Engedélyezze a **Kábel csatlakoztatva hagyása** paramétert, így a kábel a töltőállomásra csatlakoztatva maradhat a jármű lecsatlakoztatása után is, hiba aktiválása nélkül.

A City töltőállomásokon a paraméter nem jelenik meg, és a gyári beállítás szerint **kikapcsolt** állapotban van.

A Smart Wallbox töltőállomásokon a paraméter nem jelenik meg, és a gyári beállítás szerint **bekapcsolt** állapotban van.

**MEGJEGYZÉS**: A kábel csatlakoztatva hagyásának engedélyezése csak a hiba aktiválásának elkerülésére szolgál. Ez nem jelenti azt, hogy a kábel rögzítve is marad a töltőállomásra, amikor a járművet lecsatlakoztatják róla. Ebben az esetben a töltőkábelt ellophatják.

#### **Hálózat almenü**

Ebben az almenüben lehet beállítani a töltőállomás hálózati paramétereit.

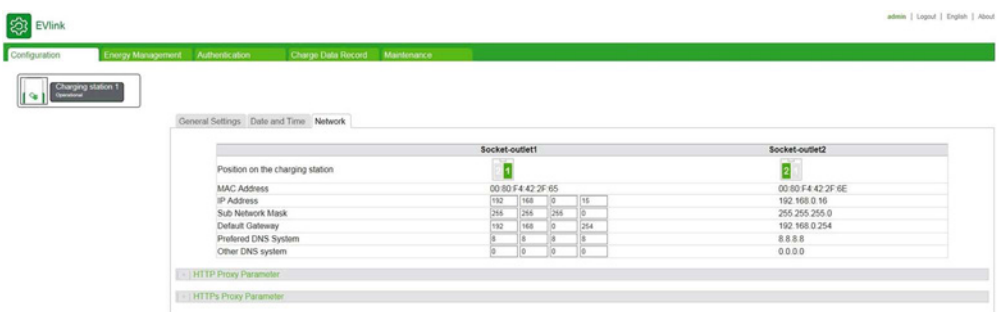

**MEGJEGYZÉS**: Mielőtt bármit megváltoztatna az almenüben, nagyon fontos, hogy figyelmesen olvassa el az **IP cím kezeléséről** szóló alábbi bekezdést.

#### **IP cím kezelése**

A töltőállomás IP címének, valamint Smart Wallbox állomásokon a tartozék modem és a tartozék Wi-Fi kártya IP címének gyári beállításait az alábbiak szerint tudja beállítani. Fontos, hogy ezekre a címekre speciális szabályok vonatkoznak, amelyeket módosítás esetén be kell tartani.

Ahhoz, hogy a PC kapcsolódjon az üzembe helyező eszközhöz, a PC-nek és a töltőállomásnak ugyanabban az alhálózatban kell lennie. Ehhez a számítógép IP-címét rögzíteni kell, és a címnek ugyanabból az első három legmagasabb bájtból kell állnia, mint a töltőállomás IP-címe. Ha a töltőállomás IP-címe gyárilag beállított érték, akkor a PC címét az alábbi táblázat szerint javasolt beállítani.

**MEGJEGYZÉS**: Határozottan javasoljuk, hogy csak a vezetékes hálózati interfészt engedélyezze az üzembe helyező eszközhöz csatlakoztatott számítógépen, vagyis kapcsolja ki a WiFi-t a számítógépen.

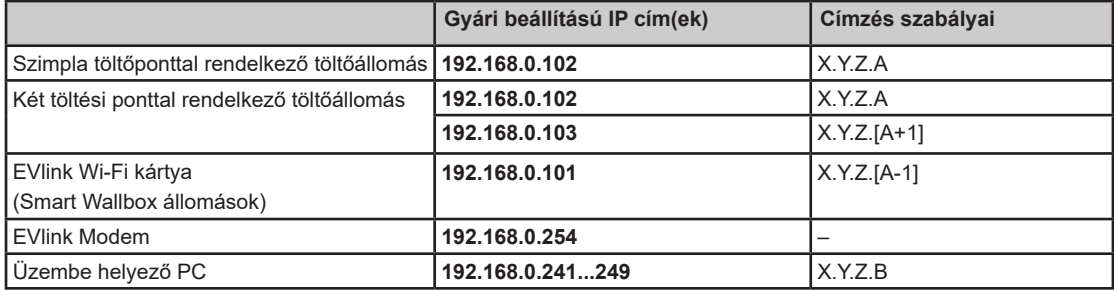

A töltőállomás és a Wi-Fi-kártya IP címének vagy címeinek megváltoztatása az alábbi esetekben kötelező:

- Legalább két töltőállomás csatlakozik ugyanazon helyi hálózatra, vagy ugyanazt a modemet használják Ethernet csatlakozáson keresztül, és minden eszköz ugyanazzal a gyárilag beállított IPcímmel rendelkezik.
- A töltőállomás IP-címét illetve egyik IP-címét, vagy a Wi-Fi kártya címét már egy másik, a helyi hálózatra csatlakoztatott eszköz használja.
- A Wi-Fi hálózat és az internet közötti átjáró nem ugyanabban az alhálózatban található, mint a töltőállomás Wi-Fi kártyája (az IP-címek első három legmagasabb bájtja nem azonos).

Az IP-cím megváltoztatása esetén ügyelni kell arra, hogy a töltőállomás és a Wi-Fi-kártya összes IPcíme, amennyiben van ilyen, megfeleljen a fenti táblázatban leírt címzési szabályoknak.

Ugyanígy, a töltőállomás IP-címének megváltoztatása után módosítani kell az üzembe helyező PC IP címét is úgy, hogy a töltőállomás és a számítógép mindig ugyanabban az alhálózatban legyen: az IP címek első három legmagasabb bájtja azonos legyen.

A töltőállomás IP címét a **Hálózat** almenüben lehet megváltoztatni. Ha a töltőállomás Wi-Fi kártyával rendelkezik, a töltőállomás IP címének megváltoztatása előtt meg kell változtatnia a kártya IP címét is a **Wi-Fi** almenüben.

Bármilyen IP cím megváltoztatásakor a következőket kell tennie:

- A módosítást a helyi hálózatról lecsatlakozva, offline módban, és az Ethernet kábelek kihúzásával más töltőállomásoktól szétkapcsolva kell elvégezni. Ha a töltőállomás Wi-Fi kártyával rendelkezik, a kettő közötti Ethernet kapcsolatot fenn kell tartani.
- Győződjön meg arról, hogy az új IP címek elérhetők a helyi hálózatban.
- A biztonsági kulccsal felszerelt Smart Wallbox töltőállomásnál, a kulcsnak nyitott helyzetben kell lennie.

#### **Hálózati architektúra**

Az EVlink modem tartozék router-ként működik, amelyet több, egymással szekvenciálisan összekötött és a modemhez vezetékes Ethernet kábellel csatlakoztatott töltőállomás is használhat egyszerre. További részletekért nézze meg az EVlink modem dokumentumait.

A tartozékként kizárólag a Smart Wallbox állomásokhoz elérhető Wi-Fi kártya hídként működik: a vezeték nélküli helyi hálózathoz való hozzáféréshez a kártyához egyetlen állomás csatlakoztatható.

#### **Paraméterlista**

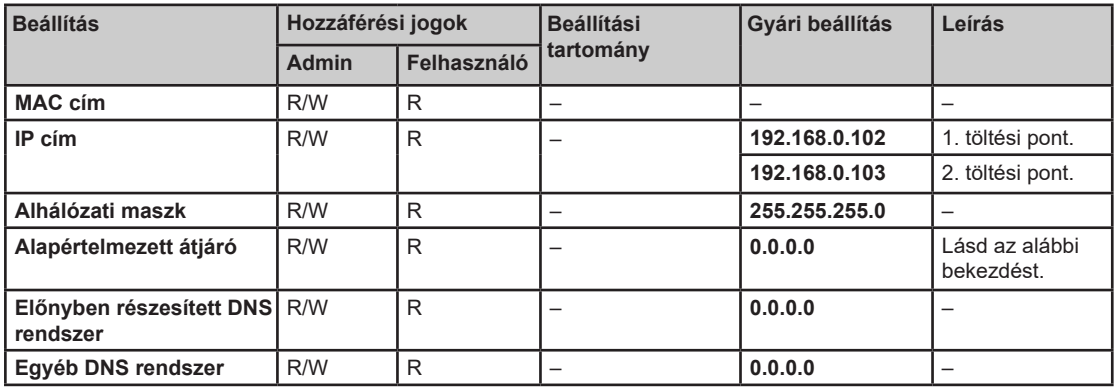

#### **A töltőállomás IP címének megváltoztatása**

**Emlékeztető**: Ha a töltőállomás saját tartozékként Wi-Fi kártyával rendelkezik, a töltőállomás IP címének megváltoztatásakor meg kell változtatnia a Wi-Fi kártya IP címét is. Ezt a töltőállomás IP-címe megváltoztatása előtt kell elvégezni, a fent leírt címzési szabályoknak megfelelően.

Mindig jegyezze fel a töltőállomás új IP címét, hogy később be tudja írni azt az üzembe helyező eszközhöz csatlakoztatott számítógép böngészőjébe. Figyelem! Amennyiben elfelejti az új IP-címet, a töltőállomást vissza kell állítani gyári beállításokra. A művelet elvégzésével kapcsolatos tájékoztatásért forduljon a Schneider Electric ügyfélszolgálatához.

### Link for mySchneider App download

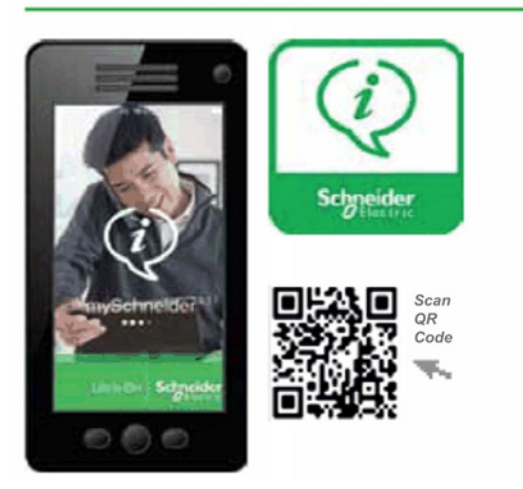

#### **Alapértelmezett átjáró paraméter**

Ha a töltőállomás tartozékként EVlink modemhez csatlakozik, az alapértelmezett átjáró IP címe azonos a modemével: 192.168.0.254. A modem IP címét meg kell változtatni, ha a töltőállomás alhálózata már nem 192.168.0.X.

Ha a töltőállomás Wi-Fi kártyával rendelkezik, az alapértelmezett átjáró IP címe megegyezik a Wi-Fi hozzáférési pontjával.

#### **Módosítások mentése és szoftver újraindítás**

A **Hálózat** almenüben elvégzett bármilyen módosítás után a töltőállomás szoftverét újra kell indítani: kattintson a **Mentés és újraindítás** gombra.

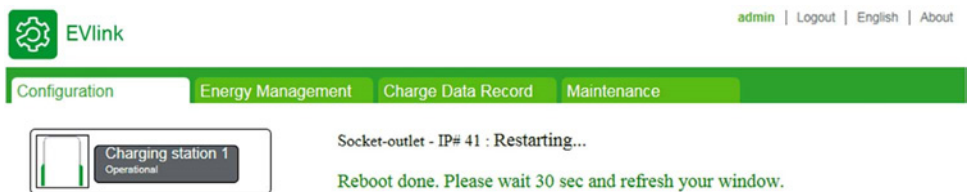

Az újraindítás előtt a töltőállomás visszajelző lámpája kialszik. Nagyjából 30 másodperc múlva, az újraindítás befejezésekor újra bekapcsol. Meg kell várnia, hogy az újraindítás befejeződjön, majd egyszerűen frissítse az oldalt a PC-n, ha a töltőállomás IP címe még nem módosult. Ellenkező esetben írja be a töltőállomás új IP címét a számítógép böngészőjének címsorába, és indítsa el a böngészést. Ha a töltőállomást egy másik alhálózatba helyezte át, először a számítógép IP címét kell módosítania, hogy ugyanabba az alhálózatba kerüljön, majd be kell írnia a töltőállomás új IP címét a böngésző címsorába és el kell indítania a böngészést.

Ha a töltőállomásban nincs Wi-Fi kártya, vagy ha a Wi-Fi kártya konfigurációjában nem történt változás, elég egy egyszerű szoftver-újraindítást elvégezni.

**MEGJEGYZÉS**: Biztonsági kulccsal rendelkező Smart Wallbox töltőállomás esetén az újraindítás előtt ellenőrizze, hogy a töltőállomás nincs-e lezárva, különben az előlapon található visszajelző lámpa ki-/ bekapcsolása nem fog látszani.

#### **Hardver újraindítás (Wi-Fi kártyával rendelkező töltőállomás esetén)**

A **Hálózat** almenüben elvégzett bármilyen módosítás után a töltőállomás szoftverét újra kell indítani (olvassa el a **Módosítások mentése és szoftver újraindítás** fejezetet).

Ha a töltőállomás Wi-Fi kártyával rendelkezik és a Wi-Fi kártya konfigurációja módosításra került, az alábbiakat kell tennie:

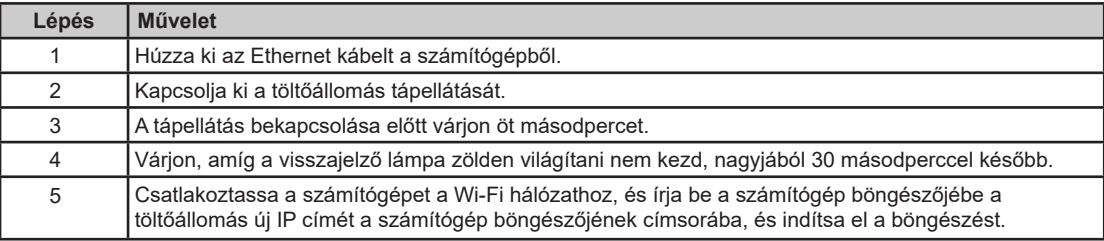

**MEGJEGYZÉS**: Biztonsági kulccsal rendelkező Smart Wallbox töltőállomás esetén az újraindítás előtt ellenőrizze, hogy a töltőállomás nincs-e lezárva, különben az előlapon található visszajelző lámpa ki-/ bekapcsolása nem fog látszani.

### **Felügyelet almenü**

Ebben az almenüben tudja elvégezni a töltőállomás konfigurálását úgy, hogy az OCPP-vel felügyelhető legyen(az OCPP az Open Charge Point Protocol-t jelöli).

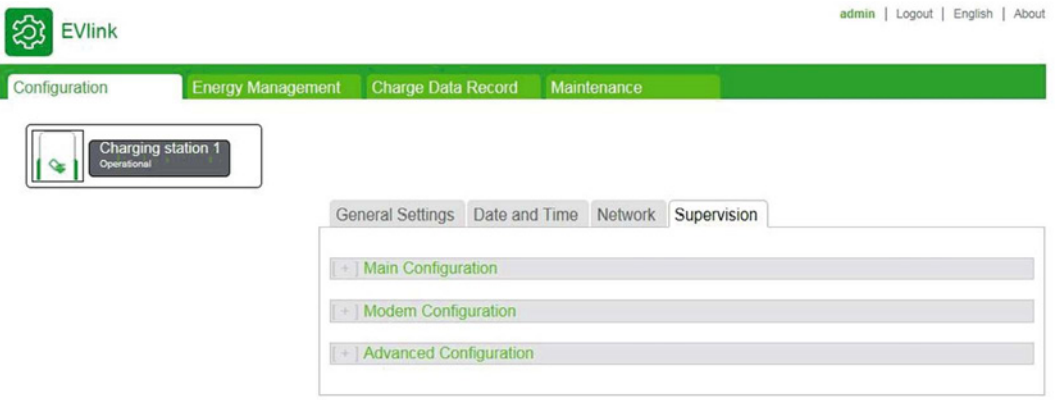

A konfigurációs eljárás teljes leírását a DOCA0089EN dokumentum tartalmazza.

#### **Dátum és idő beállítása almenü**

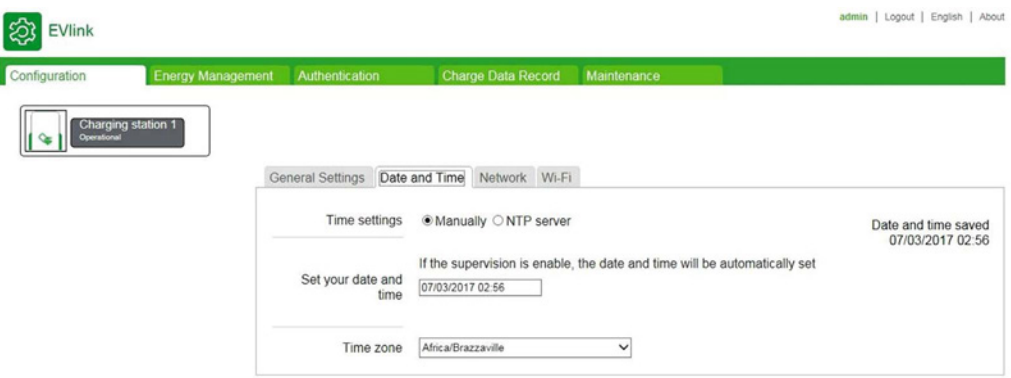

Fontos, hogy a töltőállomáson a dátumot és az időt úgy állítsa be, hogy a töltési naplók megfelelő időbélyeget kapjanak.

#### **Paraméterlista**

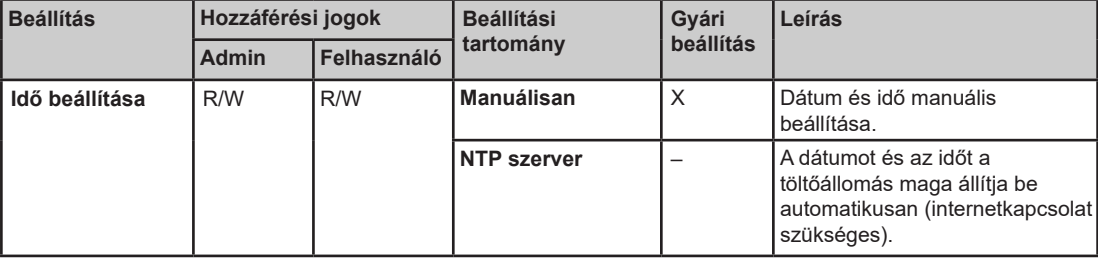

#### **Manuális beállítás**

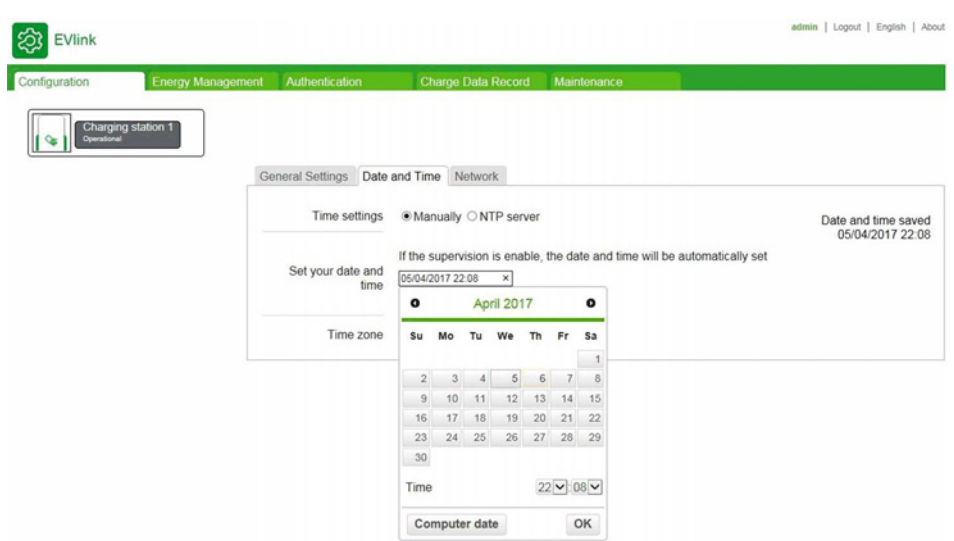

Indításhoz kattintson a Dátum és idő beállítása mezőre. Egy naptár jelenik meg, amelyben ki kell választania a dátumot és az időt. Kattintson az OK gombra a dátum és idő beállítások mentéséhez.

#### **Idő szerver (NTP) paraméter**

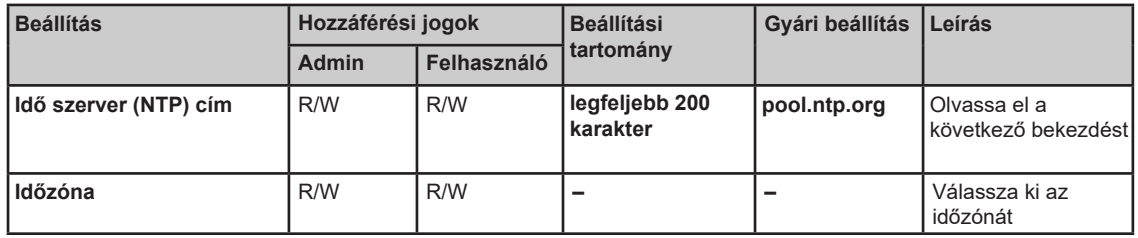

A hálózati időprotokoll (NTP) összeszinkronizálja a számítógép helyi óráját a referenciaidővel. Az NTP szerver olyan webkiszolgáló, amelyhez a töltőállomás automatikusan csatlakozik az Interneten keresztül, hogy szinkronizálja saját belső óráját a kiszolgálóéval. A legtöbb országban vannak NTP kiszolgálók. Írja be az NTP szerver címét ebbe a paraméterbe.

# **4. fejezet Energiafelügyelet és bemenet konfiguráció**

#### **Az energiafelügyelet lap célja**

A lapon az alábbiakat tudja konfigurálni:

- Az energiafelügyeleti stratégiát, amely a töltőállomás számára rendelkezésre álló teljesítményt osztja el a két töltési pont között.
- A töltőállomás által leadott teljesítményt.
- A funkcióbemeneteket: Megszakító állapota, feltételes indítás, áramerősség-korlátozás.
- Teljesítménymérőket.

#### **Mi található ebben a fejezetben?**

Ez a fejezet a következő témákkal foglalkozik:

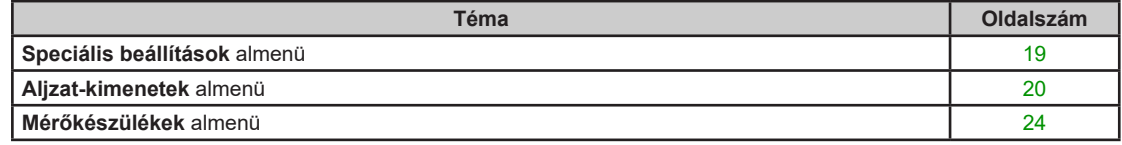

#### **Speciális beállítások almenü**

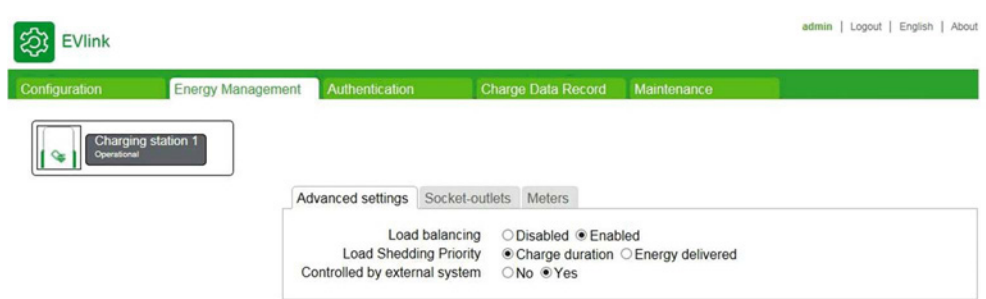

#### **Paraméterlista**

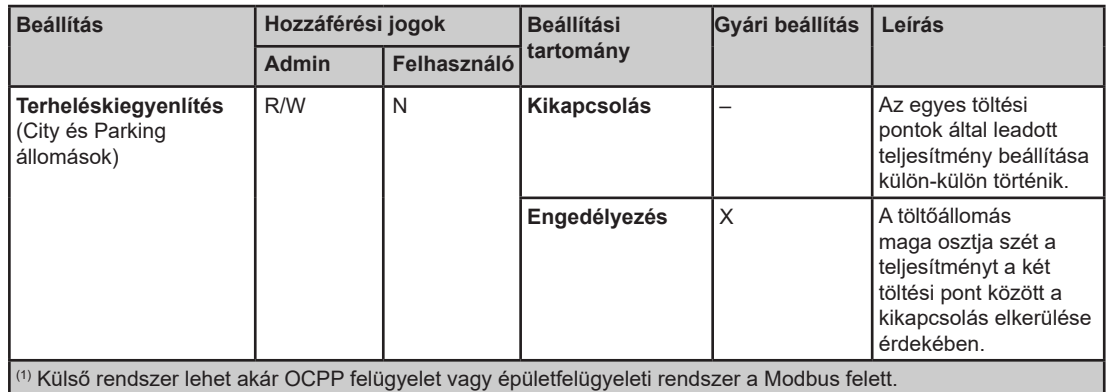

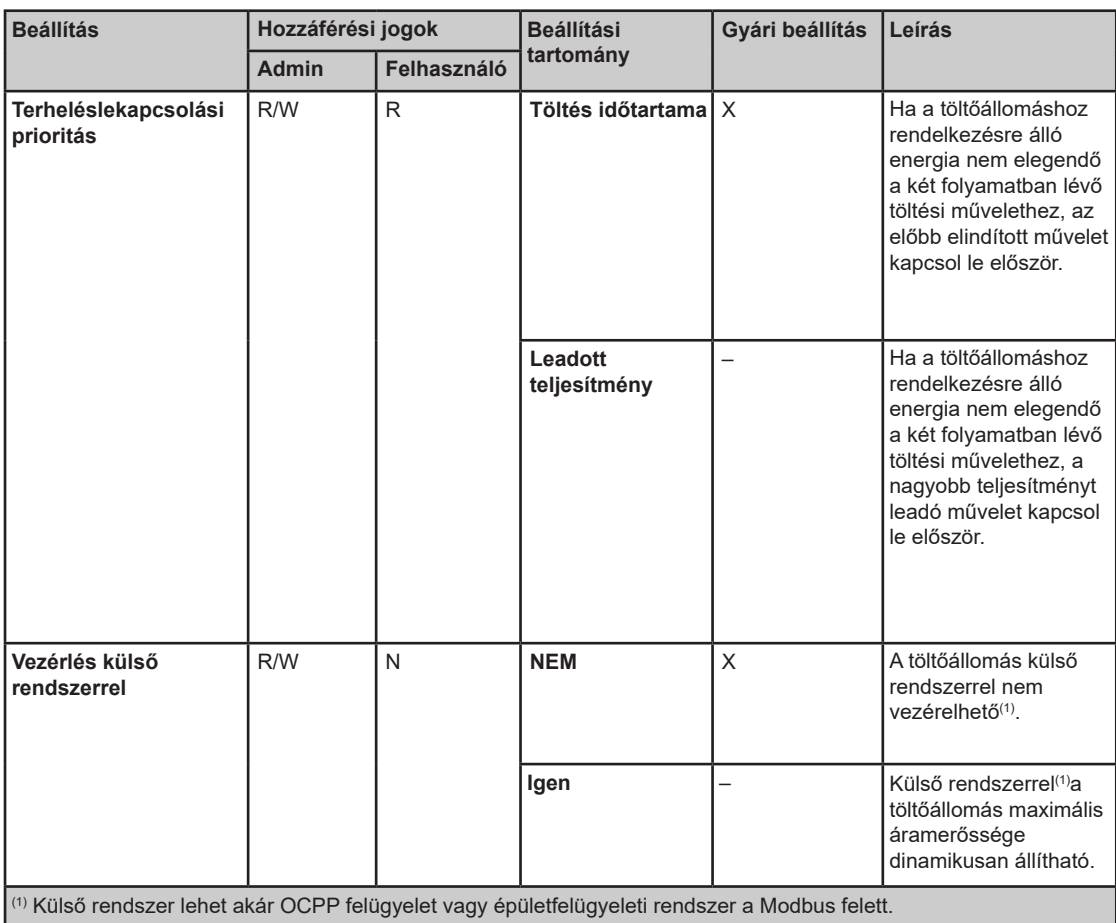

### **Aljzat-kimenetek almenü**

#### Parking és City töltőállomások: admin | Logout | English | About 23 EViink Charging station 1 Socket- $\begin{array}{c}\n\hline\n\text{12}\n\end{array}$  $\begin{array}{c}\n\hline\n\vdots \\
\hline\n\vdots \\
\hline\n\vdots \\
\hline\n\vdots \\
\hline\n\vdots \\
\hline\n\vdots \\
\hline\n\vdots \\
\hline\n\vdots \\
\hline\n\vdots \\
\hline\n\vdots \\
\hline\n\vdots \\
\hline\n\vdots \\
\hline\n\vdots \\
\hline\n\vdots \\
\hline\n\vdots \\
\hline\n\vdots \\
\hline\n\vdots \\
\hline\n\vdots \\
\hline\n\vdots \\
\hline\n\vdots \\
\hline\n\vdots \\
\hline\n\vdots \\
\hline\n\vdots \\
\hline\n\vdots \\
\hline\n\vdots \\
\hline\n\vdots \\
\hline\n$ on the charging s iket-outlet type re that you have t NOT US Load Shedd<br>User input 2

#### Smart Wallbox töltőállomások:

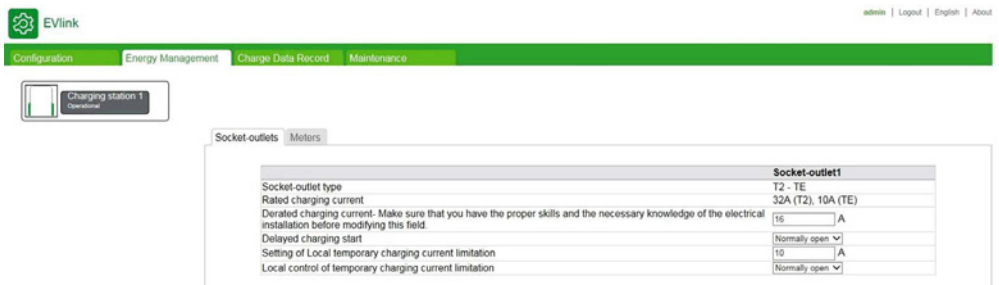

#### **Paraméterlista**

# **A A VESZÉLY**

#### **TÚLMELEGEDÉS-, ROBBANÁS- VAGY ÍVHÚZÁSVESZÉLY**

Győződjön meg róla, hogy a töltőállomás töltési pontjaira csatlakoztatott tápkábelt, a vezeték hosszától és keresztmetszetétől függően, valamint az elektromos berendezésekre vonatkozó hatályos előírásoknak megfelelően, a maximális töltőáram-beállítástól függetlenül, megfelelően védi-e a szűkítés előtti megszakító.

**A fenti utasítások figyelmen kívül hagyása halálos vagy súlyos sérüléshez vezethet.** 

Az egyes töltési pontoknál a következő paraméterek jelennek meg és állíthatók be.

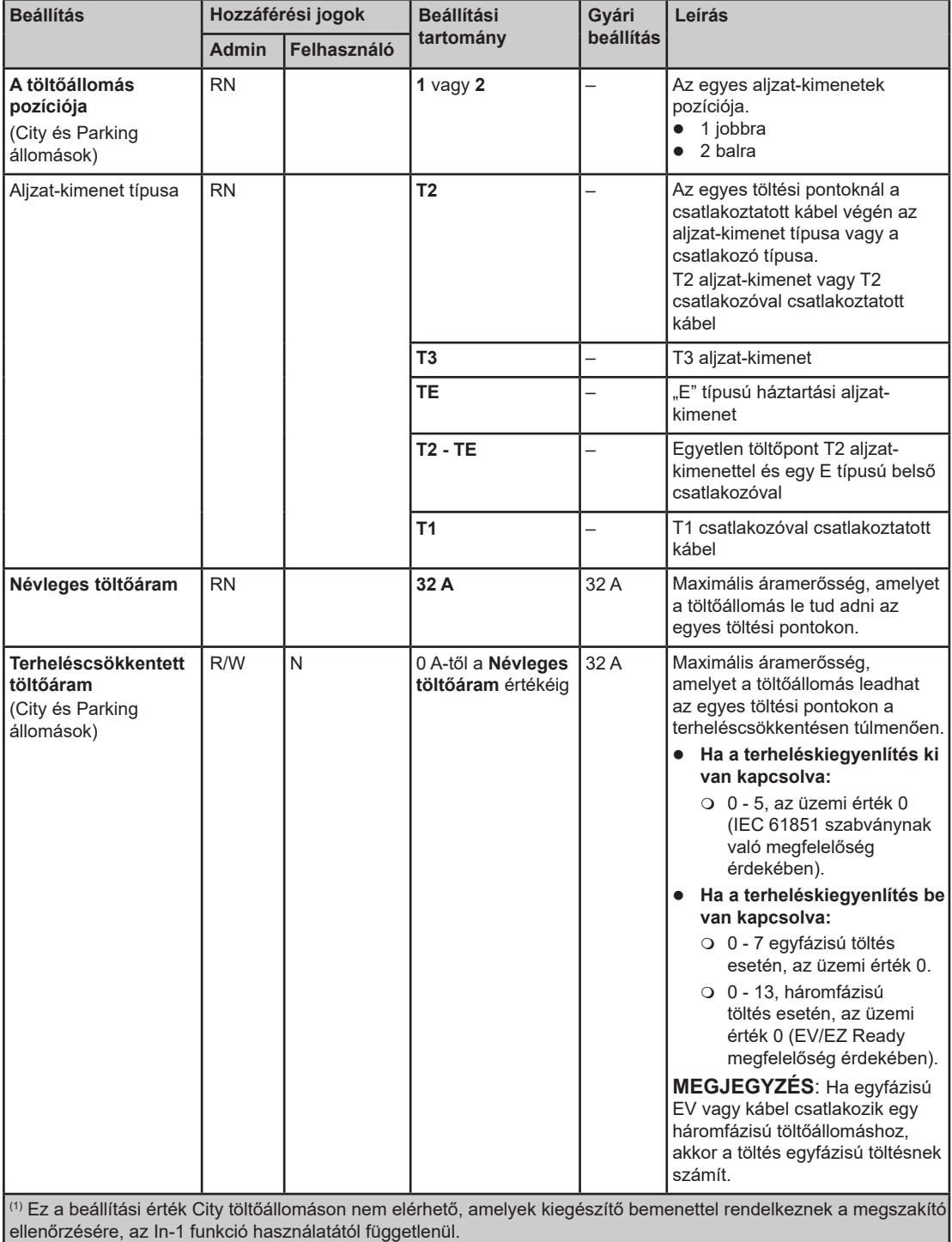

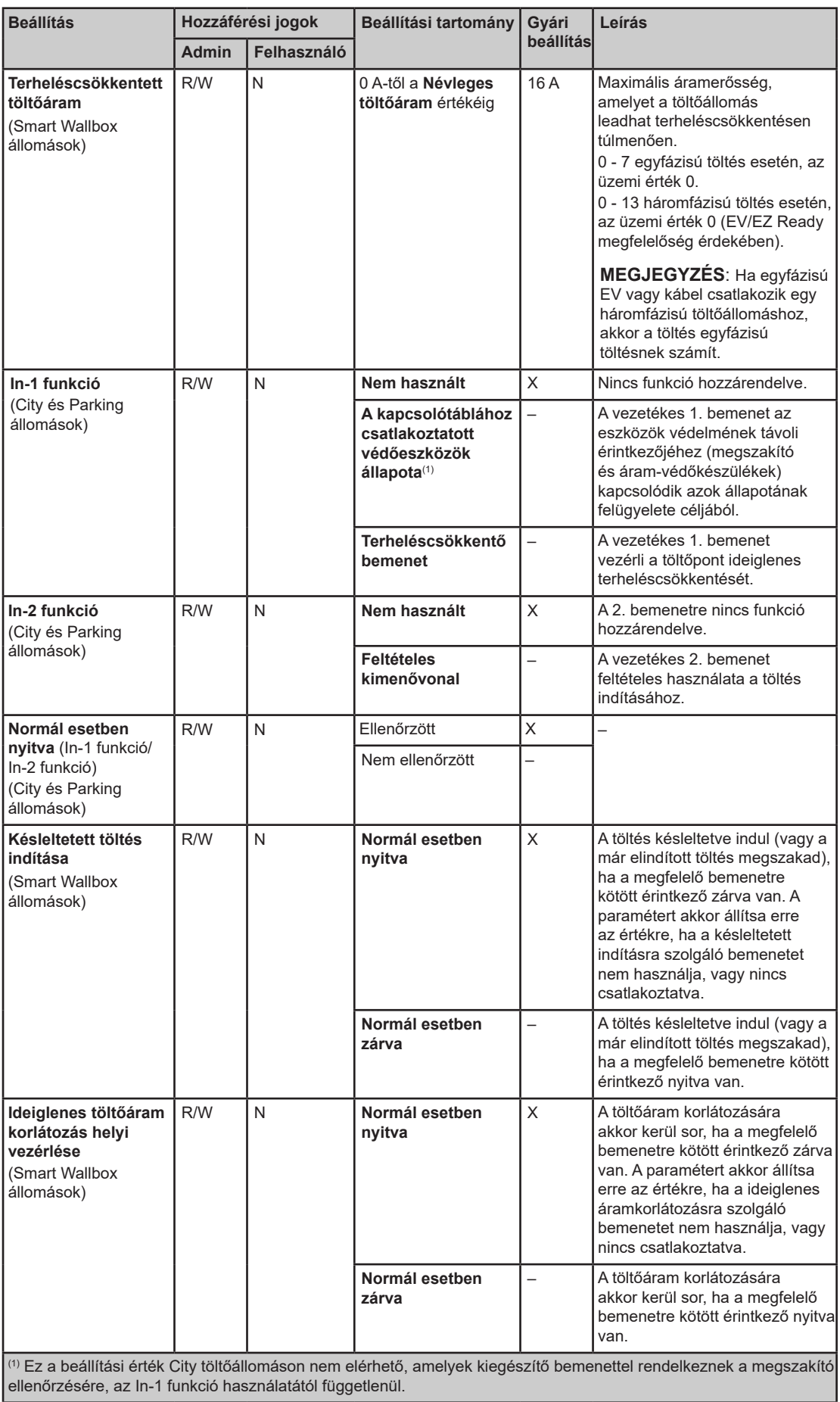

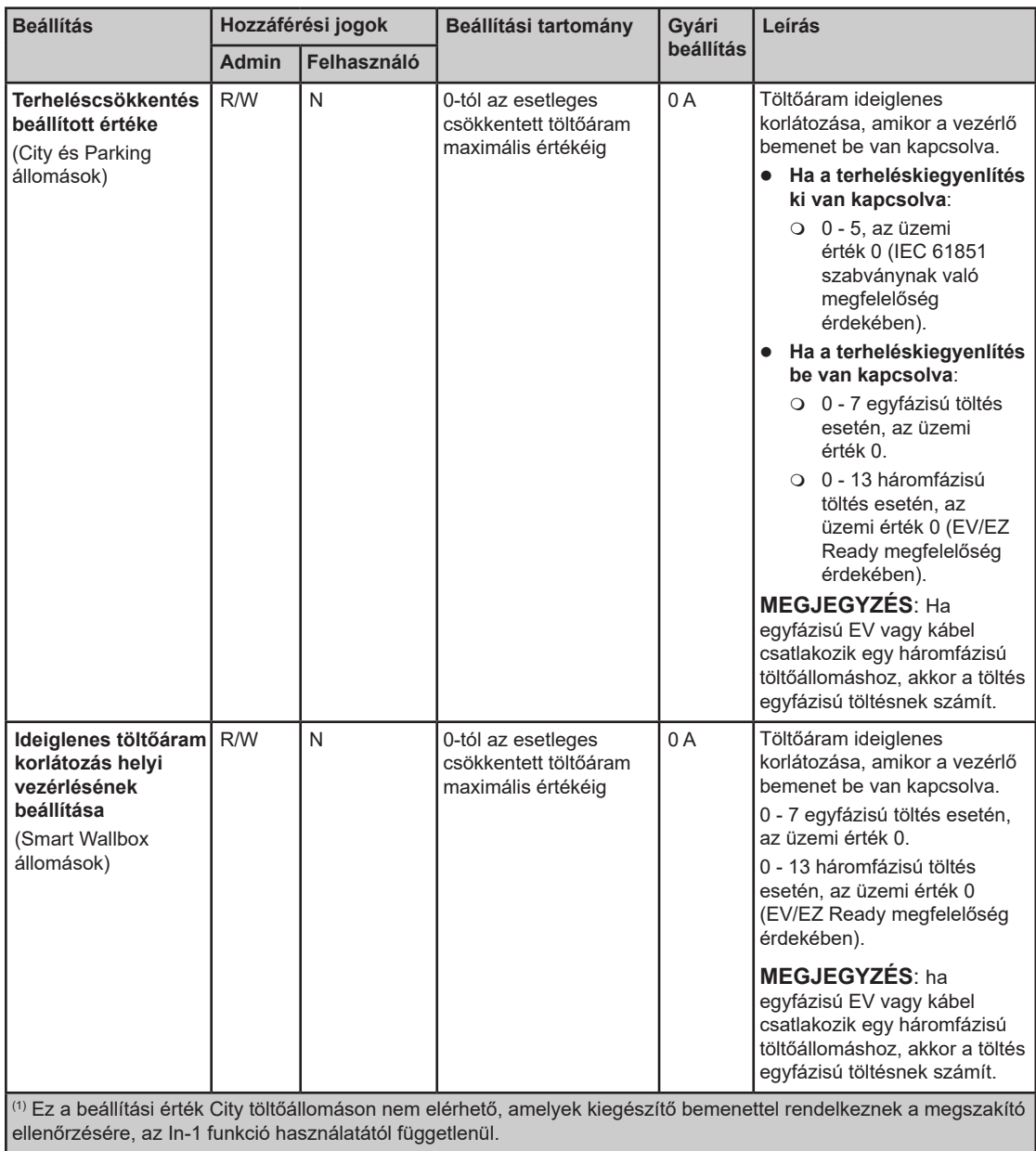

#### **Mérőkészülékek almenü**

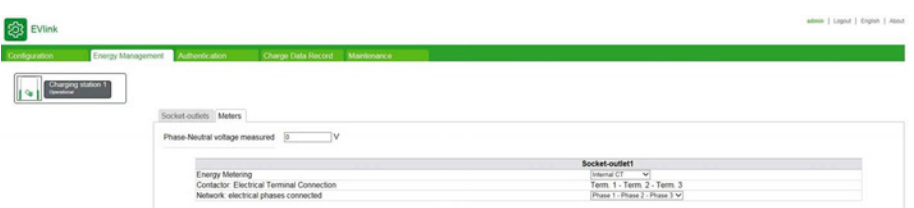

A teljesítménymérés töltési pontonként történik két töltési ponttal rendelkező töltőállomások esetén. Ez mérőkészülékek nélkül is elvégezhető, a töltőáramnak a töltőállomáson belüli áramváltókkal történő mérése alapján, valamint a mért fázis feszültség értéke alapján, amelyet a **mért fázis feszültséghez** megadtak.

**MEGJEGYZÉS:** A belső teljesítmény mérése a látszólagos teljesítmény mérésén alapul, vagyis, nem veszi figyelembe a teljesítmény tényezőt (cos Φ).

Pontosabb mérés érdekében mérőkészüléket (töltési pontonként egyet) kell beszerelni és, a verziótól függően kívül vagy belül a töltőállomásra csatlakoztatni.

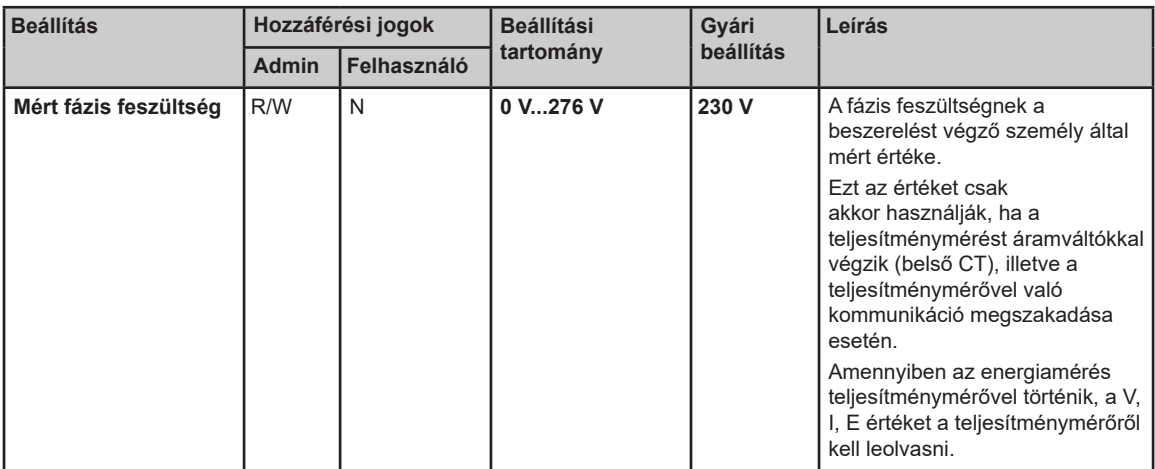

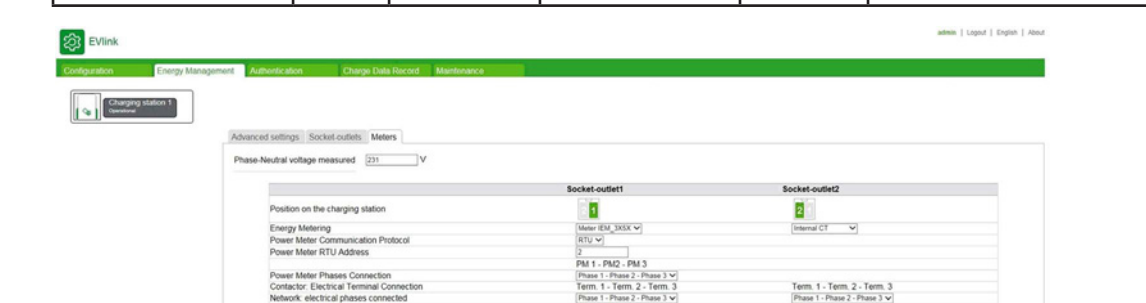

#### **Paraméterlista (mindegyik töltési ponthoz)**

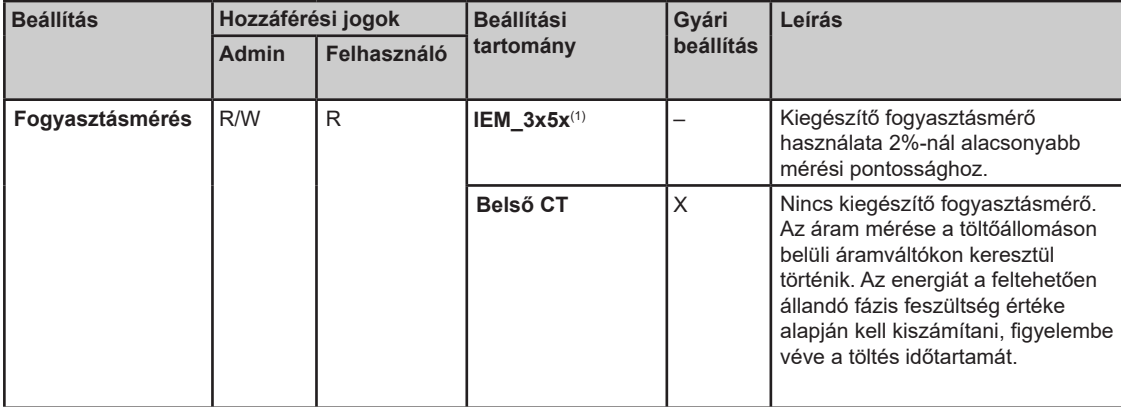

(1) Az iEM\_3x5x mérő esetén, a beírandó paraméterek a következők:

- Teljesítménymérő kommunikációs protokollja: válassza ki a Modbus RTU-t vagy a Modbus TCP-t a listából. Az alapértelmezett protokoll a Modbus TCP.
- Teljesítménymérő RTU címe: Modbus RTU kiválasztása esetén, adjon meg egy 1 és 255 közötti értéket. Az alapértelmezett érték 30.
- Teljesítménymérő átjáró címe: Modbus RTU kiválasztása esetén, adjon meg egy 130 és 162 közötti értéket. Az alapértelmezett érték 130.

#### **Az IEM 3155 mérőkészülék paramétereinek módosítására vonatkozó eljárás**

A teljesítménymérő konfigurálásához kérjük, olvassa el az S1B46602 számú Első Lépéseke útmutató dokumentumot:

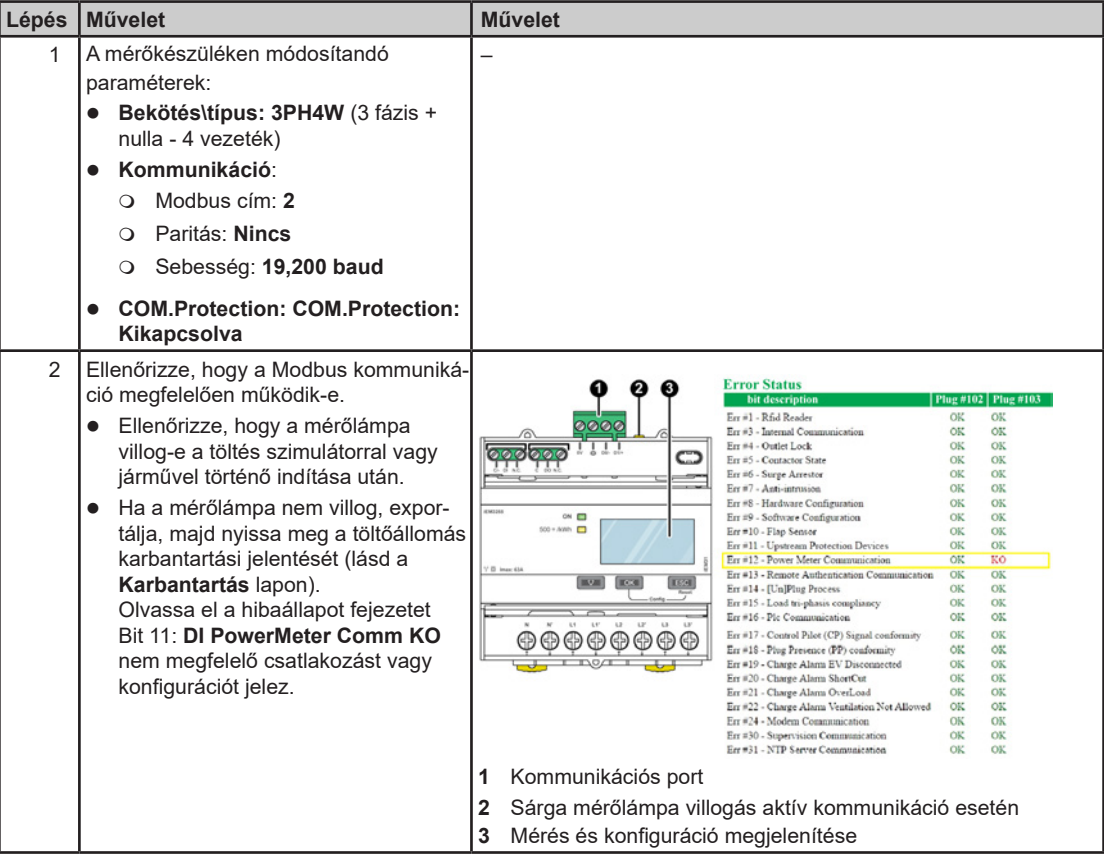

Network: Electrical Phases Connected Phase 1 - Phase 2 - Phase 3 v

Phase 3 - Phase 1 - Phase 2 v

#### **A fázisok nagy teljesítményű sorkapcsokhoz és a fogyasztásmérőhöz való bekötésére vonatkozó paraméterek**

Wiring diagrams of Wiring diagrams of phases with power meter phases with CT Network Electrical phase Network Electrical phases **Network Electrical phases** Network Electrical phases Network Electrical phases Network Electrical phase Ph1 Ph2 Ph3 Ph1 Ph2 Ph3 Ph1 Ph2 Ph3 Ph1 Ph2 Ph3 Ph1 Ph2 Ph3 Ph1 Ph2 Ph3 PM1 PM<sub>2</sub> PM3 PM1 PM<sub>2</sub> PM3 PM1 PM2 PM3 PM1 PM<sub>2</sub> PM3 Power meter Power meter  $P_0$ ier meter Power meter Term 1 Term 2 Term 3 Term 1 Term 2 Term 3 Term 1 Term 2 Term 3 Term 1 Term 2 Term 3 Term 1 Term 2 Term 3 Term 1 Term 2 Term 3 Terminals of the Terminals of the Terminals of the Terminals of the Terminals of the Terminals of the point of charge contactor point of charge contactor point of charge contactor point of charge contactor point of charge contactor point of charge contactor Parameter values to enter in the Meters sub-tab PM1 - PM2 - PM3 PM1 - PM2 - PM3 PM1 - PM2 - PM3 PM1 - PM2 - PM3 Power Meter Phases Connection Phase 1 - Phase 2 - Phase  $3 \rightarrow$ Phase  $3$  - Phase  $1$  - Phase  $2 \rightarrow$ Phase 1 - Phase 2 - Phase 3  $\vee$ Phase  $3$  - Phase  $1$  - Phase  $2 \rightarrow$ Term 1 - Term 2 - Term 3 Term 1 - Term 2 - Term 3 Phase 1 - Phase 2 - Phase 3  $\vee$ Phase  $3$  - Phase  $1$  - Phase  $2 \times$ Contactor: Electrical Terminal Connectio Term 1 - Term 2 - Term 3 Term 1 - Term 2 - Term 3 Term 1 - Term 2 - Term 3 Term 1 - Term 2 - Term 3

Phase 3 - Phase 1 - Phase 2 v

Phase  $2$  - Phase  $3$  - Phase  $1 - \sqrt{ }$ 

Ezek a paraméterek a fázisok kiegyenlítésének módját (vagy annak hiányát) írják le.

# **5. fejezet Azonosítás**

#### **Az Azonosítás lap célja**

ļ

 Az engedélyezett RFID kártyák helyi listájának megjelenítése és kezelése olyan töltőállomás esetén, amely nem rendelkezik OCPP felügyeleti funkciócal.

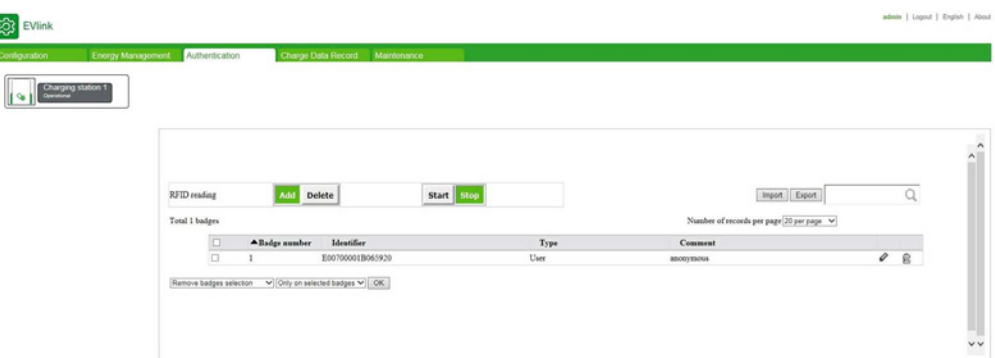

#### **Kártyatulajdonságok listája**

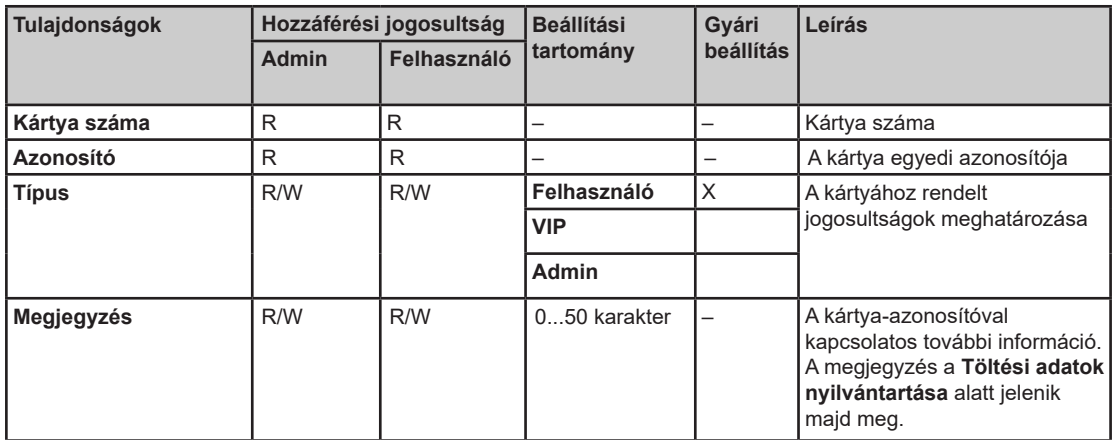

#### **A kártyatípushoz rendelt jogosultságok**

A kártya típusa (**Felhasználó, VIP, Admin**) határozza meg a kártyához tartozó jogosultságokat. A típus nem tévesztendő össze az üzembe helyező eszközhöz hozzáférő személy felhasználói profiljával (**Admin, Felhasználó**).

- **Felhasználó**: Az elektromos autó töltésére használt kártya normál üzemmódban.
- **VIP**(1): Az elektromos autó töltésére használt kártya elsőbbségi üzemmódban. Amennyiben a töltőállomás **energiafelügyeleti funkciók csoportjával** működik, a VIP kártyával azonosított jármű töltésére használt állomás nem alkalmaz semmilyen csökkentést, vagy csak részben.
- **Admin**: A **Felhasználói** kártyák manuális hozzáadásához és törléséhez használt kártya (lásd a HRB60015 dokumentumot). Egy másik kártyával megkezdett töltés leállítására is használható. **MEGJEGYZÉS**: Az **Admin** kártya nem használható elektromos autó töltésére.

(1) Ez a kártyatípus kizárólag klaszter üzemmódban működő töltőállomások esetén érhető el.

#### **Akciógombok leírása**

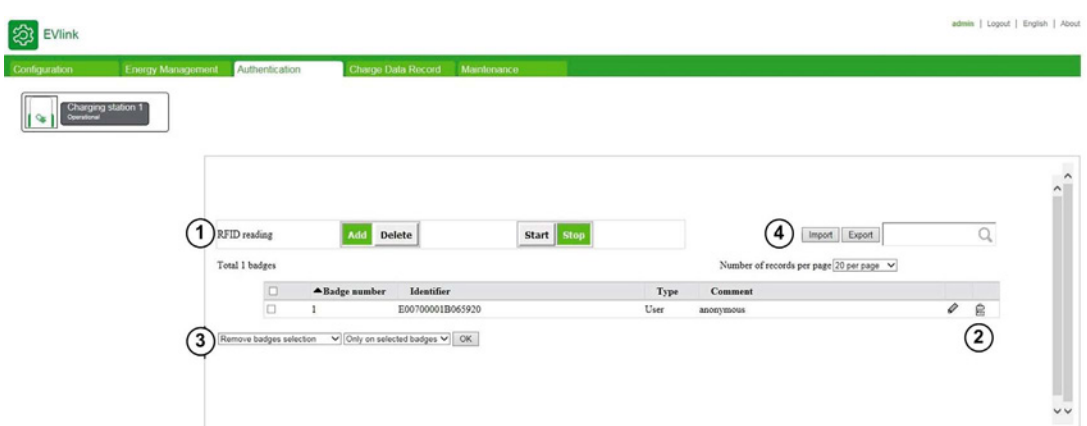

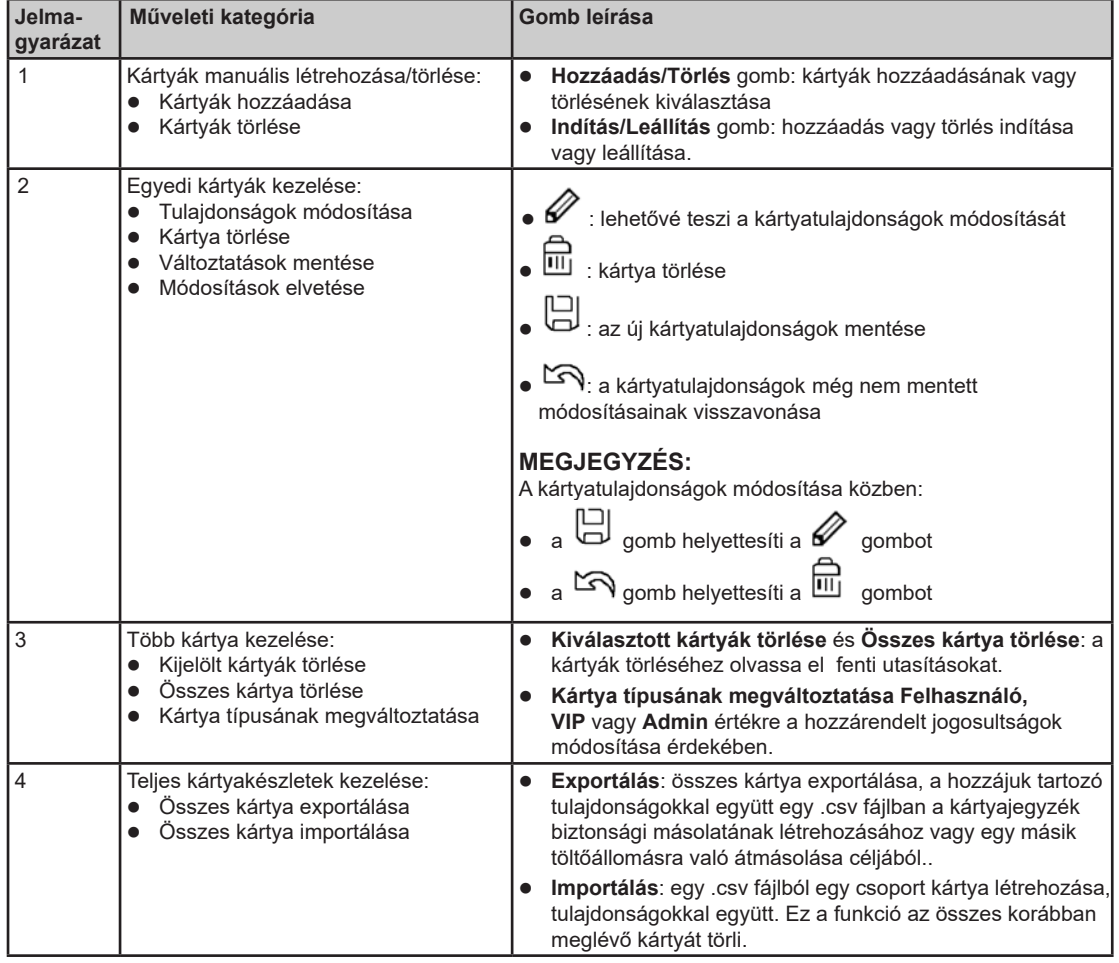

### **Egy vagy több kártya hozzáadása**

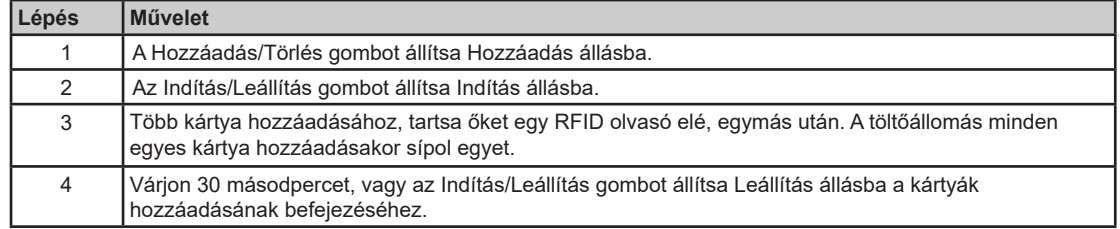

#### **Kártya módosítása**

Az alábbi két kártyatulajdonság módosítható:

- **Megjegyzés**
- **Típus**

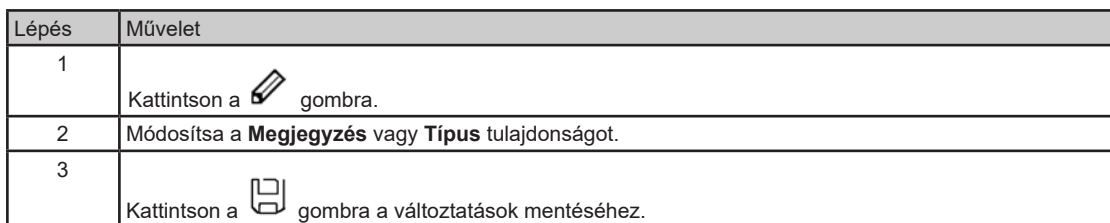

#### **Kártyák törlése**

A kártyákat háromféle módon lehet törölni.

Több kártya RFID olvasóval való törléséhez az alábbi műveleteket kell elvégezni:

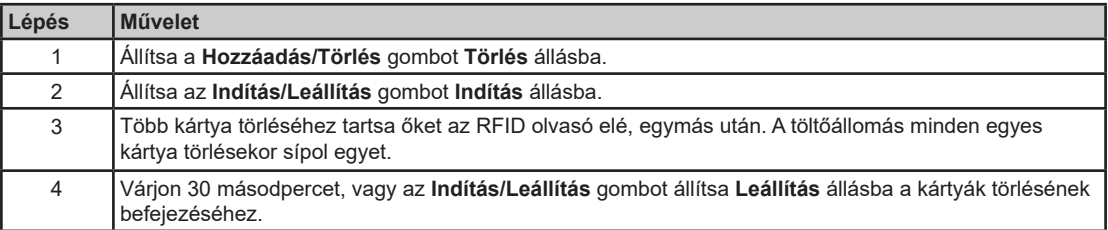

Több kártya többszörös kiválasztással való törléséhez az alábbi műveleteket kell elvégezni:

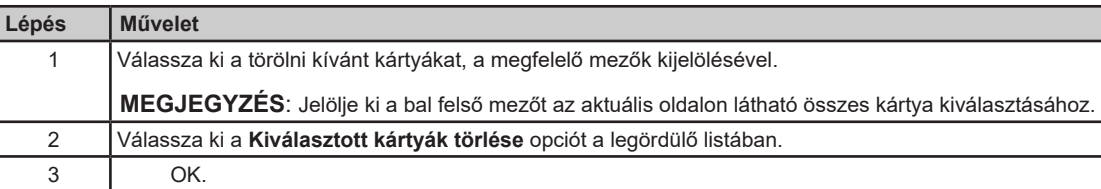

Az összes kártya törléséhez, az alábbi műveleteket kell elvégezni:

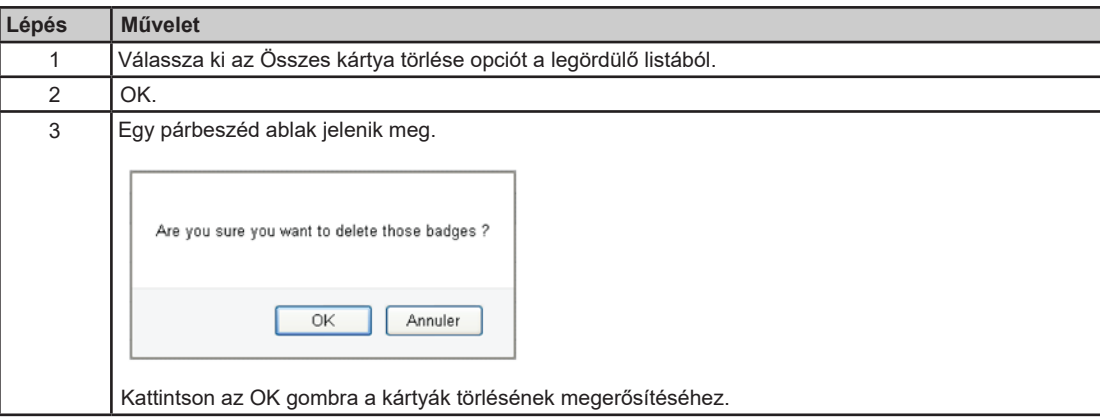

#### **Kártyák exportálása**

Az exportálás funkcióval biztonsági másolatot készíthet a kártyajegyzékről .csv formátumban, vagy a jegyzéket átmásolhatja egy másik töltőállomásra.

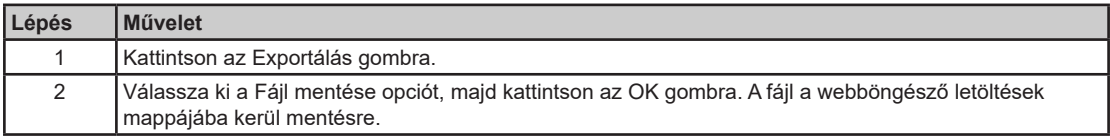

#### **Kártyák importálása**

Az **importálás** funkcióval kártyajegyzéket állíthat helyre, vagy a jegyzéket átmásolhatja egy másik töltőállomásról.

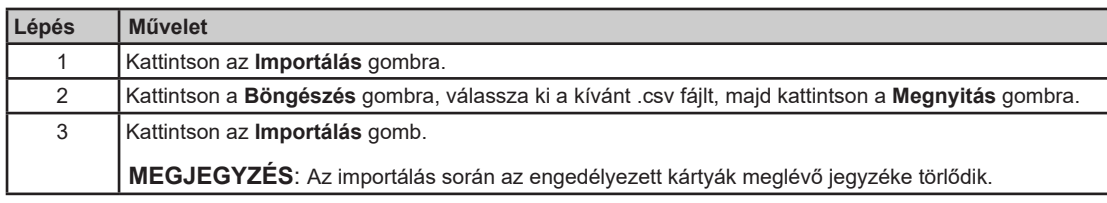

**Fokozott óvatosság**: A kártyajegyzéket nem lehet exportálni, nem lehet módosítani, majd ugyanarra a töltőállomásra vagy egy másik töltőállomásra importálni.

### **6. fejezet Töltési adatok nyilvántartása**

#### **A Jelentés lap célja**

- A legutóbbi töltési műveletekkel kapcsolatos információk megjelenítése vagy exportálása.
	- A töltési műveletek gyakoriságának és átviteli módjának konfigurálása.

#### **Mi található ebben a fejezetben?**

Ez a fejezet a következő témákkal foglalkozik:

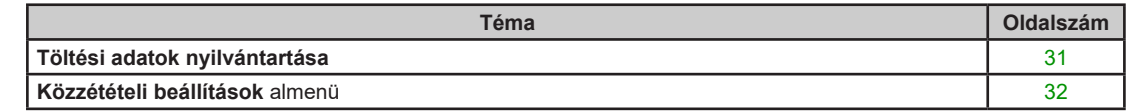

#### **Töltési adatok nyilvántartása**

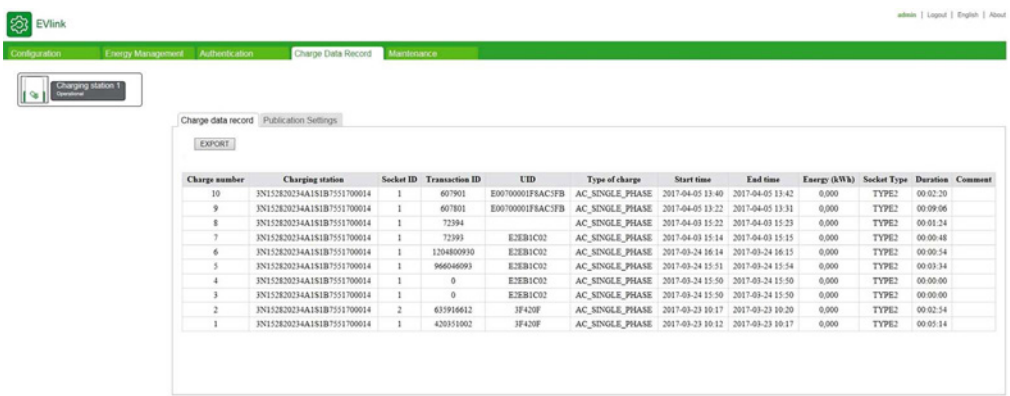

#### **Exportálás gomb**

Az almenüben található gomb segítségével a töltőállomáson tárolt összes töltési műveletet egy .csv fájlban (legfeljebb 3000 töltési műveletet) exportálhatja.

#### **CDR leírása**

A CDR (töltési adatok nyilvántartása) a töltési naplót jelenti. Ez az almenü a töltőállomás utolsó harminc töltési naplóját jeleníti meg az egyes töltési naplókhoz tartozó alábbi adatokkal:

- Töltések száma
- Töltőállomás
- Aljzat azonosító
- Tranzakció azonosító (tranzakció azonosító az OCPP felügyeleti funkció alapján)
- Azonosítási rendszer (UID)
- A töltőállomás által érzékelt töltés típusa
- Művelet kezdési időpontja
- Művelet befejezésének időpontja
- Fogyasztás kWh-ban
- Aljzat-kimenet vagy csatlakozó típusa (csatlakoztatott kábel)
- Töltés időtartama
- Megjegyzés

### **Közzétételi beállítások almenü**

Ezen a lapon állíthatja be a töltési adatok elküldésének módját.

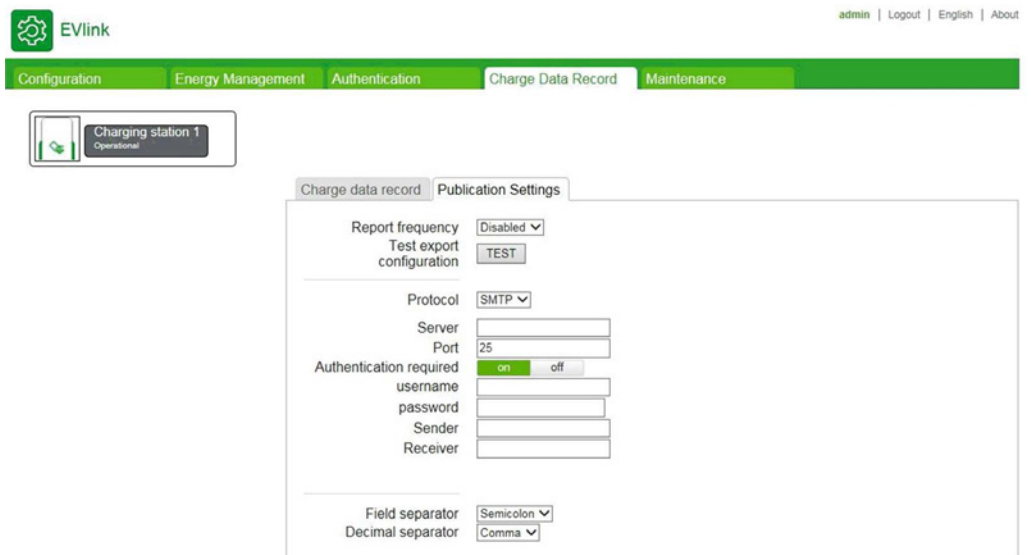

#### **Paraméterlista**

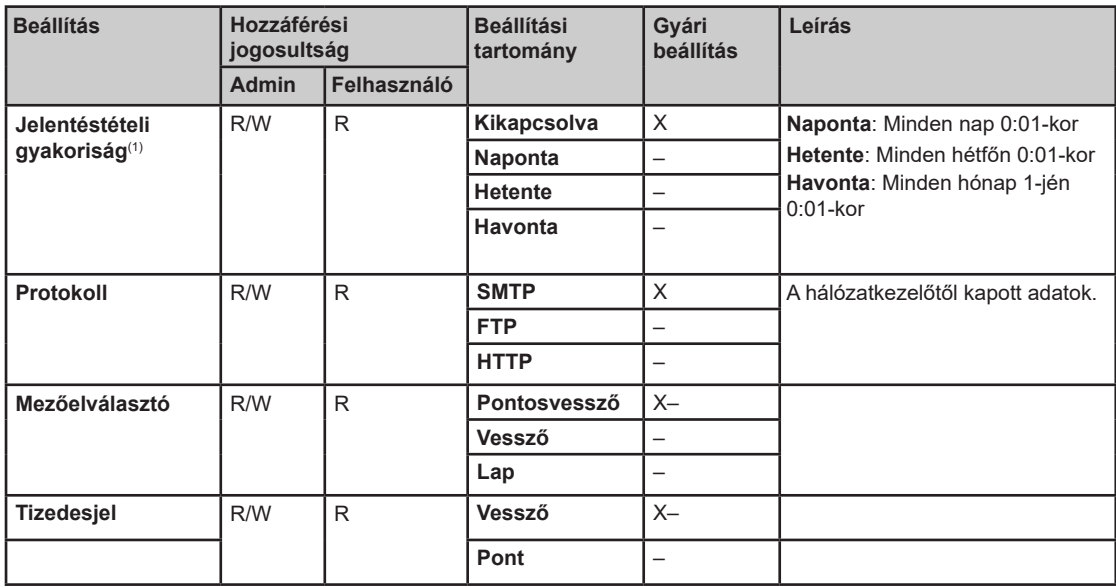

(1) Az egyszer már elküldött adatok nem kerülnek újból elküldésre.

#### **SMTP paraméterek (ezen paraméterek mindegyike kötelező és az adminisztrátor adja)**

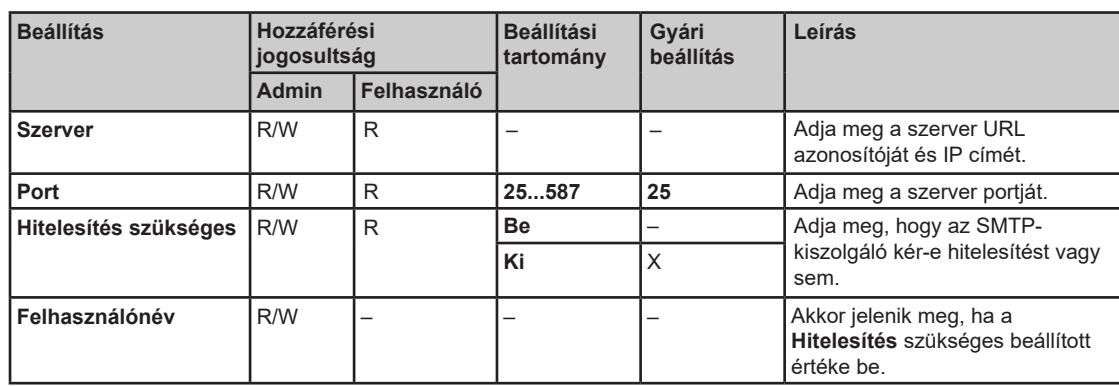

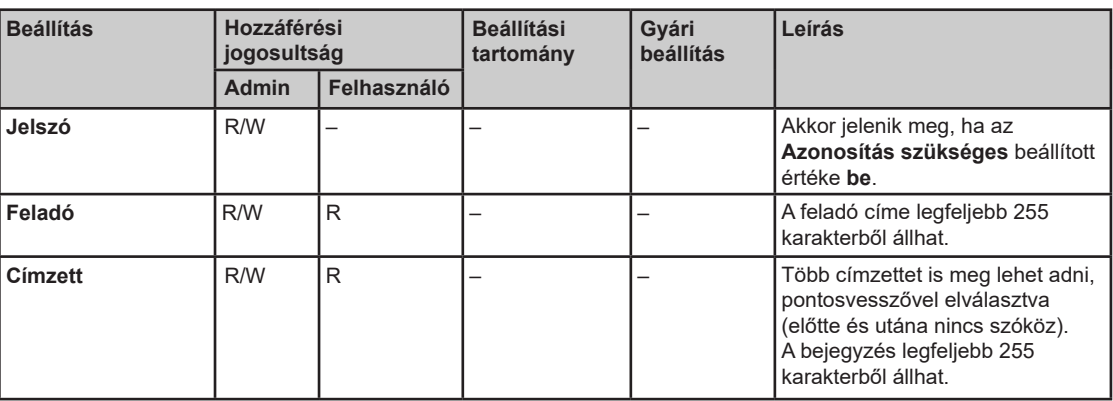

**FTP paraméterek (ezen paraméterek mindegyike kötelező és az adminisztrátor adja)** 

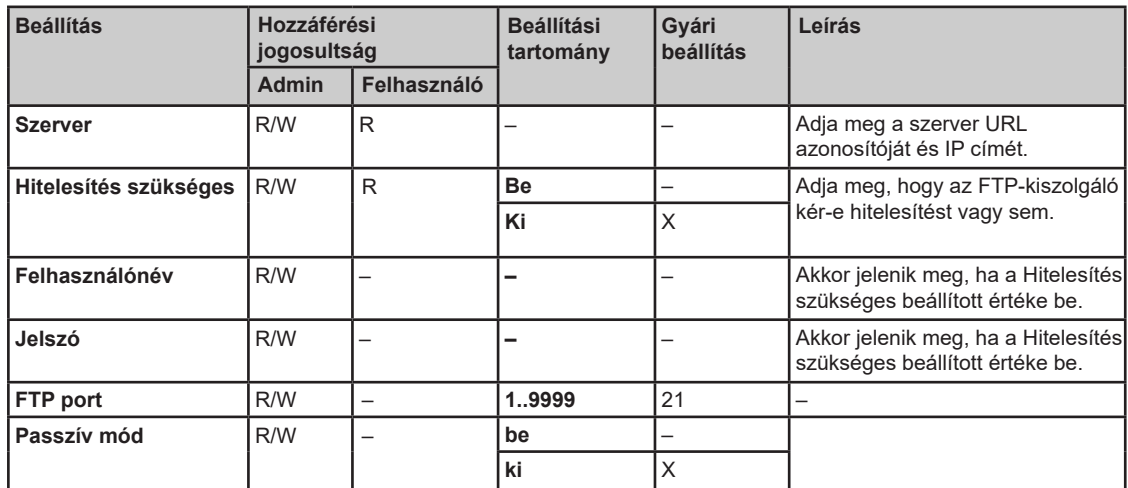

#### **HTTP paraméterek (ezen paraméterek mindegyike kötelező és az adminisztrátor adja)**

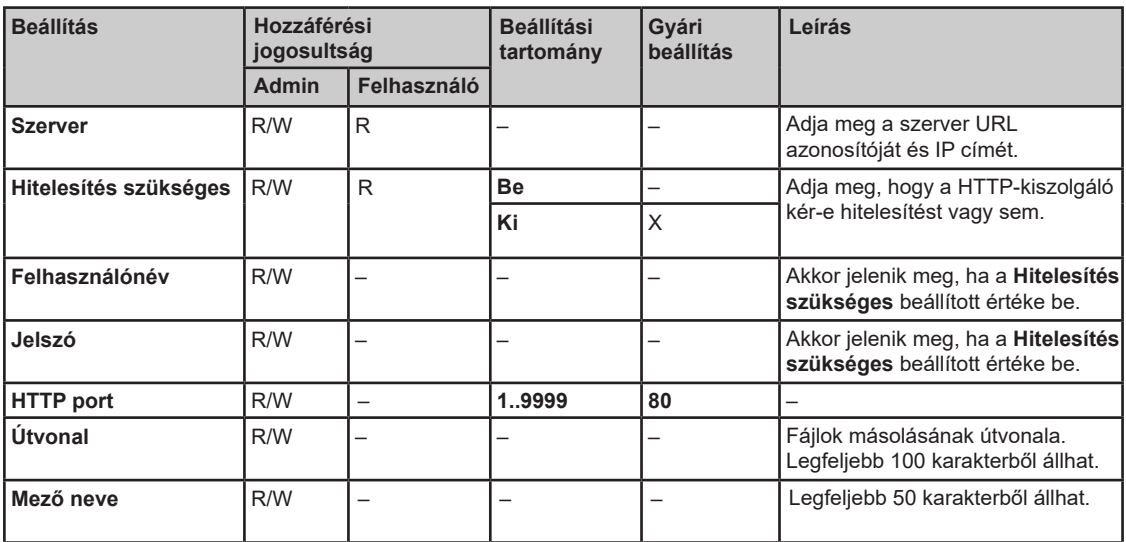

# **7. fejezet Karbantartás**

#### **A Karbantartás lap célja**

- A töltőállomás valós állapotának megjelenítése
- A karbantartási jelentés megjelentése és exportálása
- A töltőállomás konfigurációjának visszaállítása gyári beállításokra (csak az adminisztrátor számára elérhető)
- A töltőállomás rendszerének újraindítása
- A kiválasztott felhasználói fiók jelszavának módosítása
- Az elektromos kapcsolótábla és az üzembe helyező eszköz szoftververziójának megjelenítése az egyes töltési pontoknál
- Az RFID olvasó, ha van, szoftververziójának megjelenítése
- **•** Szoftver frissítése

#### **Mi található ebben a fejezetben?**

Ez a fejezet a következő témákkal foglalkozik:

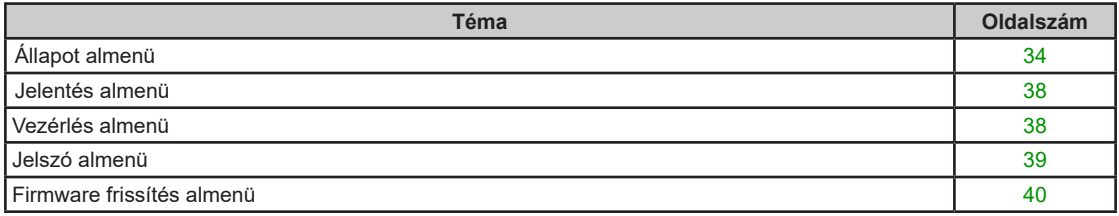

#### **Állapot almenü**

Ebben az almenüben jelenik meg a töltőállomás valós állapota (5 másodpercenkénti frissítéssel), amely az alábbiakat tartalmazza:

 Hibák

ſ

 Állapot

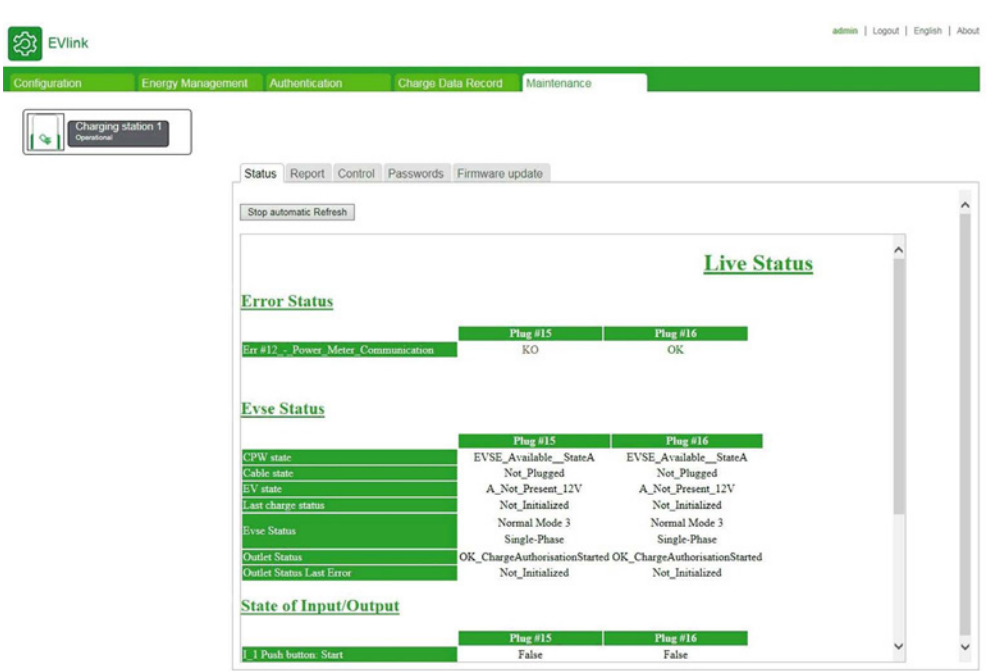

#### **Automatikus frissítés leállítása**

Ezzel a gombbal engedélyezheti az automatikus frissítés leállítását az állapot rögzítése érdekében.

#### **Kényszerített frissítés**

Ez a gomb csak akkor jelenik meg, ha az automatikus frissítést leállították. Ezzel a gombbal engedélyezheti az állapot egyszeri frissítését.

#### **Automatikus frissítés indítása**

 $\begin{bmatrix} \end{bmatrix}$ 

Ez a gomb csak akkor jelenik meg, ha az automatikus frissítést leállították. Ezzel a gombbal engedélyezheti az automatikus frissítés indítását.

Ha a töltőállomáson egy vagy több hiba lép fel, az alábbi üzenet jelenik meg:

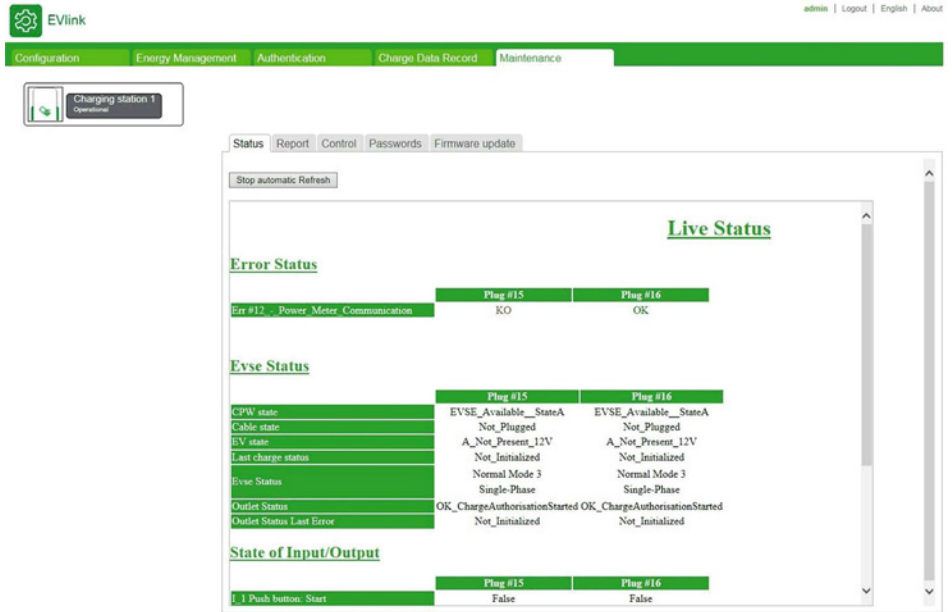

Ha a töltőállomáson nem lép fel hiba, az alábbi üzenet jelenik meg:

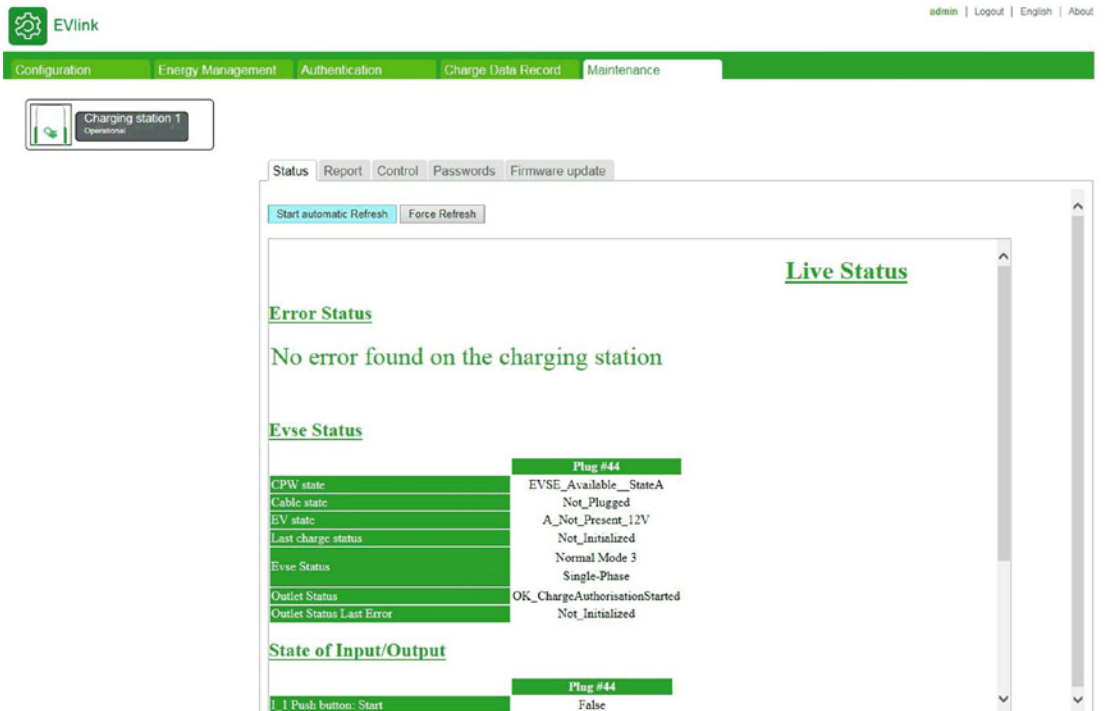

**Kábel állapota** a töltési ponthoz csatlakoztatott kábel aktuális kapacitásértéke (max. amper érték).

Az alábbi táblázat az összes lehetséges értéket felsorolja:

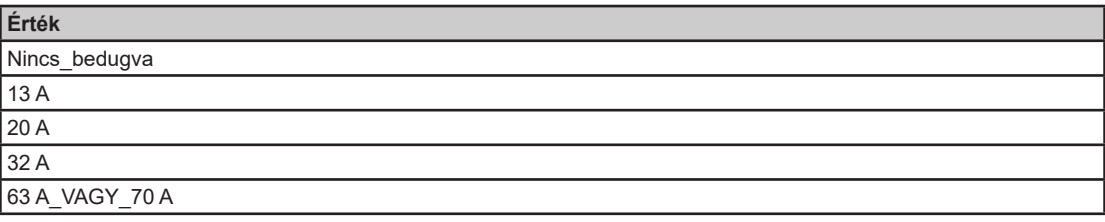

**EV állapota** a töltési pont és az elektromos autó közötti kommunikáció állapotra vonatkozik az IEC 61851 szabványnak megfelelően.

Az alábbi táblázat az összes lehetséges értéket felsorolja:

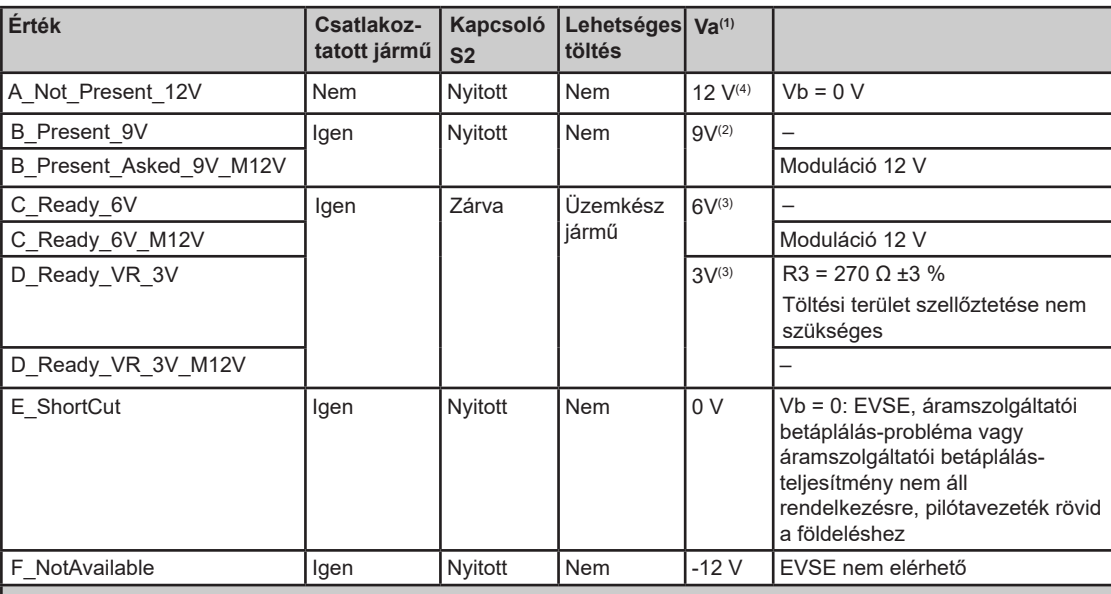

(1) Minden feszültségmérés a stabilizációs periódus után, tolerancia ±1 V.

 $^{(2)}$  Az EVSE generátor nyugalmi DC feszültséget vagy  $\pm$  12 V-os négyszöghullámot alkalmazhat ebben az időszakban. A munkaciklus a rendelkezésre álló áramot jelzi.

(3) A mért feszültség az R3 értékének függvénye.

(4) 12 V-os statikus feszültség.

Az **EVSE állapota** az EVSE modul állapotát írja le.

Az alábbi táblázat az összes lehetséges értéket felsorolja:

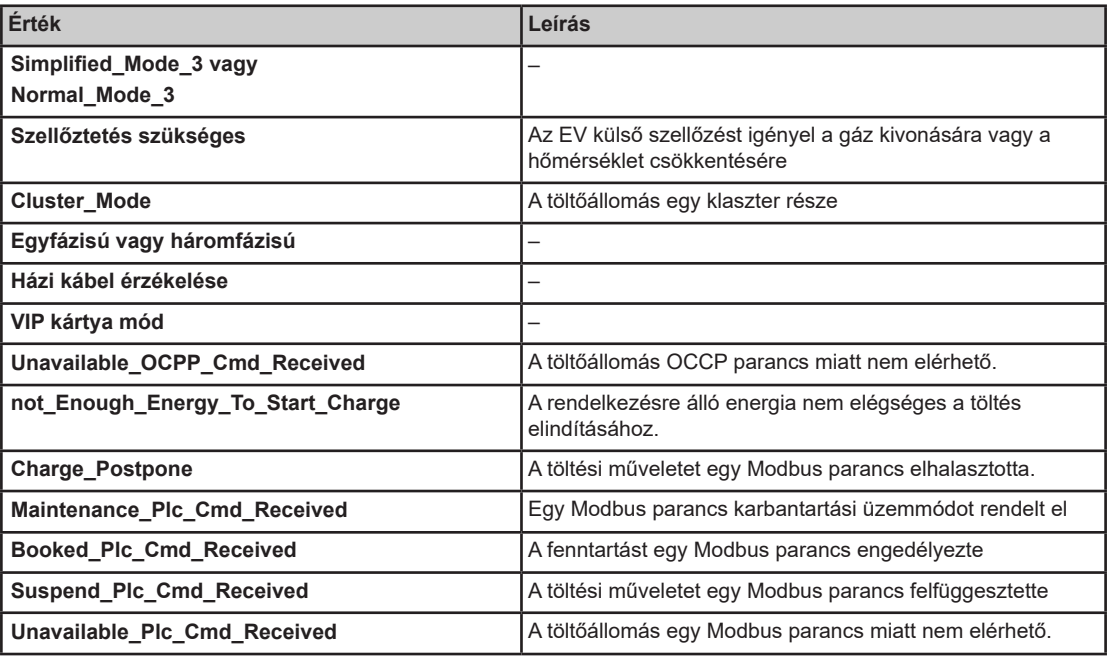

#### **Kimenet állapota** a Schneider Electric szakembereinek szól.

Az alábbi táblázat az összes lehetséges értéket felsorolja:

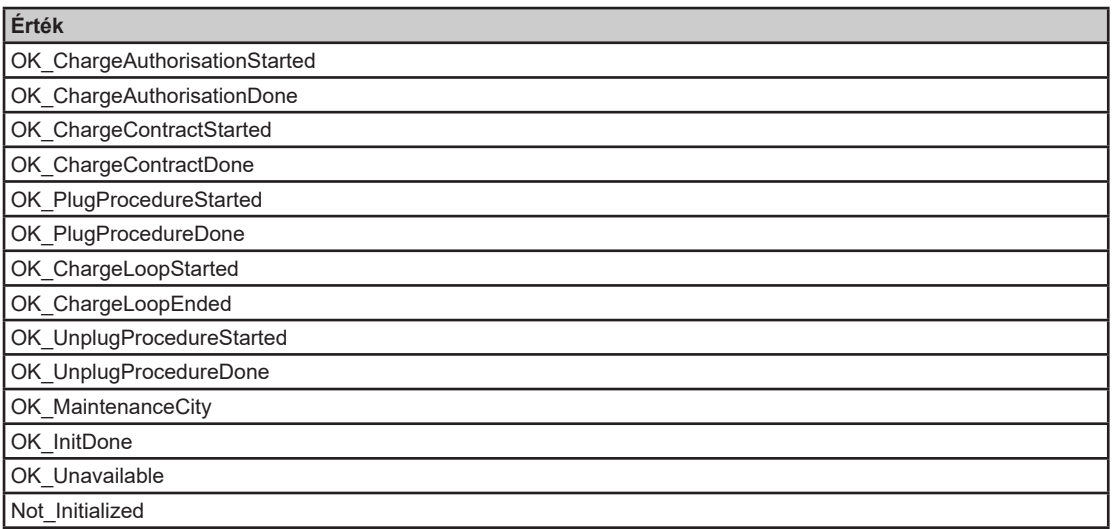

#### **OutletStatusLastError** a legutóbbi hibáról ad információt (még akkor is, ha a hiba nem aktív)

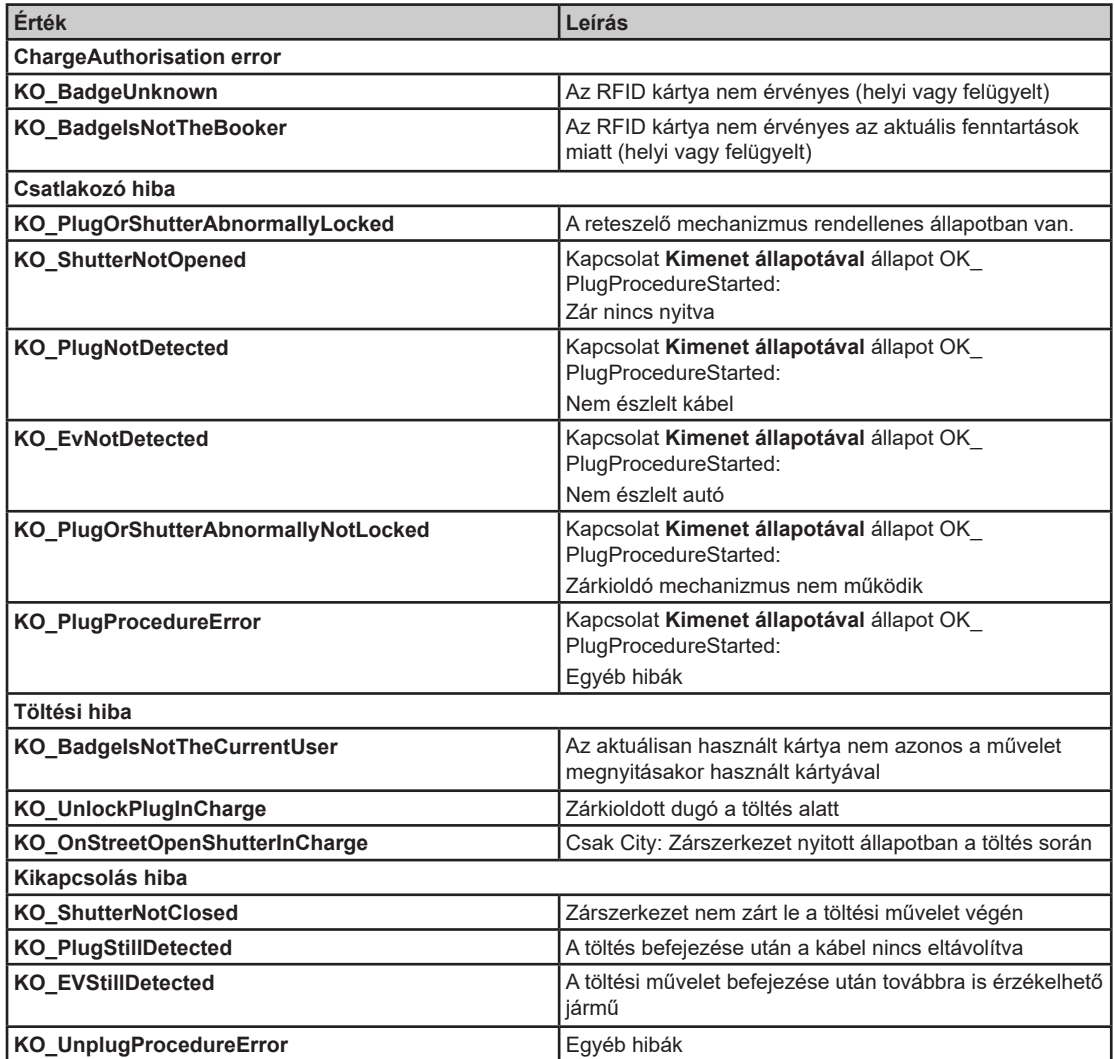

#### **Jelentés almenü**

Ez az almenü a töltőállomás állapotát ismertető karbantartási jelentést jeleníti meg. A felhasználó a jelentést HTML fájlként exportálhatja (**Exportálás** gomb).

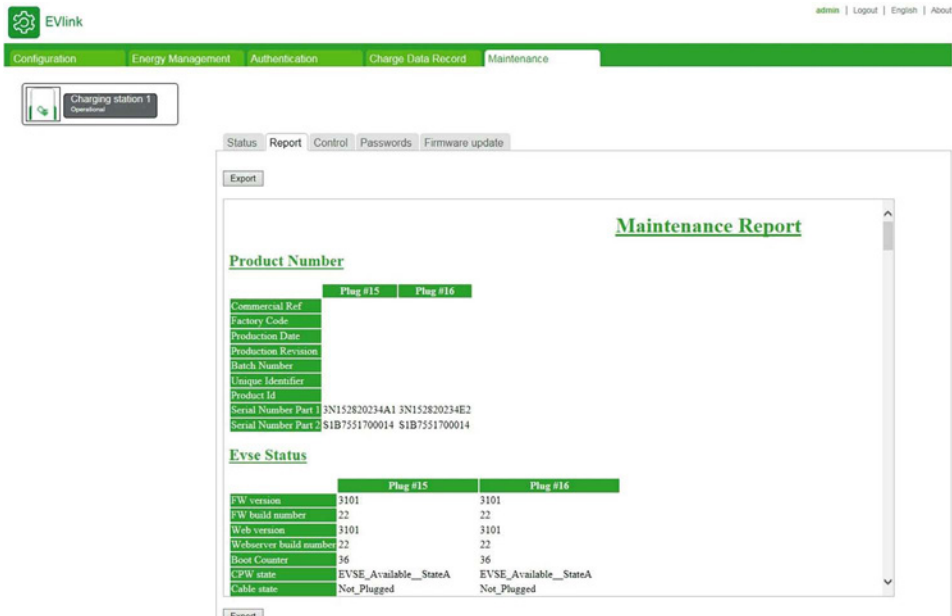

#### **Vezérlés almenü**

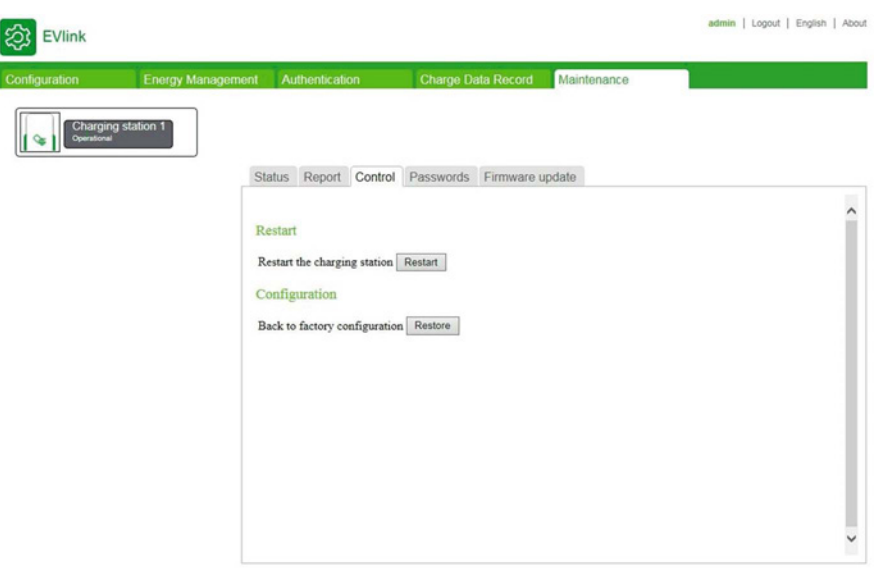

Az **Újraindítás** gomb újraindítja a töltőállomást például egy paraméter megváltoztatása után.

A **Visszaállítás** gomb a töltőállomás gyári beállítás szerinti paramétereit állítja vissza.

Csak RFID kártyák tárolására van lehetőség. Minden egyéb adat, mint például CDR, elveszik.

A gomb csak az adminisztrátor számára érhető el.

**MEGJEGYZÉS**: A gyári beállítások visszaállítása során az aktuális szoftververzió marad érvényben.

#### **Jelszó almenü**

#### **A Jelszó lap célja**

 A kiválasztott felhasználói fiók jelszavának módosítása

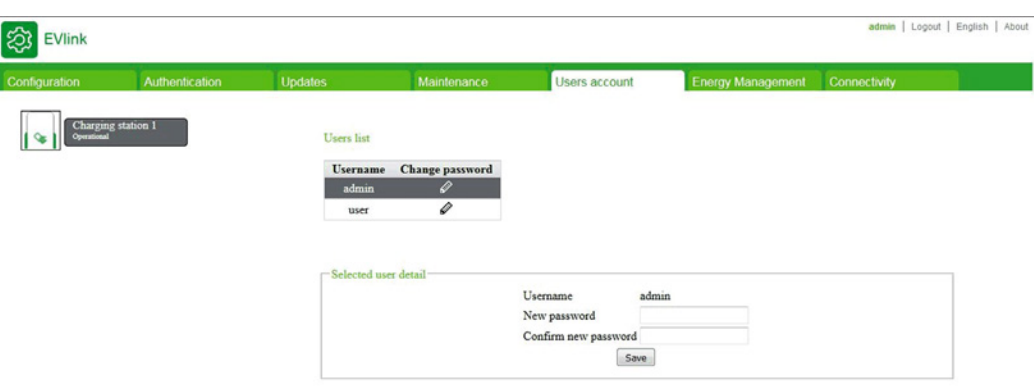

#### **Akciógombok a felhasználók jegyzékében**

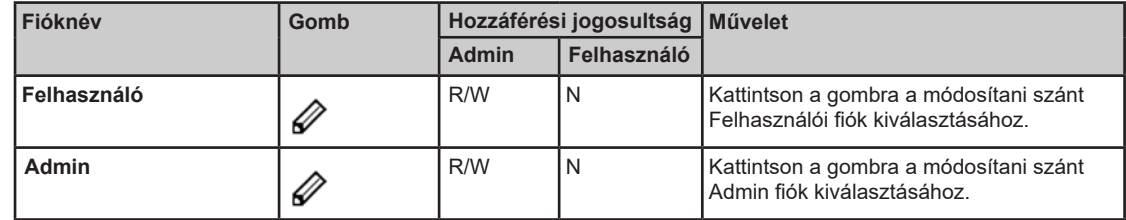

#### **A kiválasztott felhasználói fiók jelszavának módosítása**

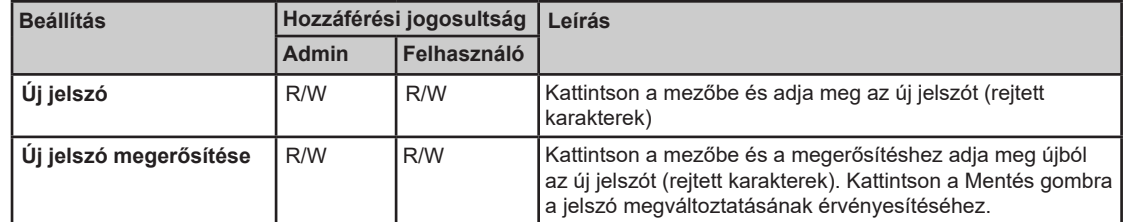

#### **A töltőállomás paramétereihez és adataihoz valló hozzáférés védelme**

### *FIGYELMEZTETÉS*

**A töltőállomás téves paraméter-beállításainak és az adatokkal valló visszaélés kockázata** 

- A töltőállomás üzembe helyezésekor cserélje ki az alapértelmezett jelszót egy legalább nyolc karakterből álló jelszóra, amely nagybetűket, kisbetűket, számjegyeket és speciális karaktereket is tartalmaz.
- Győződjön meg arról, hogy csak felhatalmazott személyzet ismeri a jelszót.

**A fenti utasítások figyelmen kívül hagyása a berendezés károsodását és nem megfelelő működését eredményezheti.** 

#### **A jelszó elvesztése esetén**

A **Felhasználói** fiók jelszavának elvesztése esetén csak az adminisztrátor hozhat létre újat.

Az **Admin** fiók jelszavának elvesztése esetén, a jelszót nem lehet visszaállítani, és új, ideiglenes jelszót sem lehet létrehozni. A töltőállomást manuálisan vissza kell állítani gyári beállításokra, olyan módszerrel, amely nem igényli az üzembe helyezési eszköz használatát. Az adott töltőállomás típushoz megfelelő eljárással kapcsolatban olvassa el a DOCA0017 dokumentumot, vagy forduljon a Schneider Electric ügyfélszolgálatához.

**Fokozott óvatosság**: A gyári beállítások visszaállítása automatikusan törli a töltőállomás összes adatát (csak az RFID kártyák maradnak tárolva)

#### **Firmware frissítés almenü**

3

ſ

#### **A Frissítések lap célja**

- Az elektronikus alaplap és az üzembe helyező eszköz szoftververziójának megjelenítése az egyes töltési pontoknál A töltési pontok az IP címben szereplő utolsó bájt alapján azonosíthatók.
- Az RFID olvasó, ha van, szoftververziójának megjelenítése
- **Szoftver frissítése.**

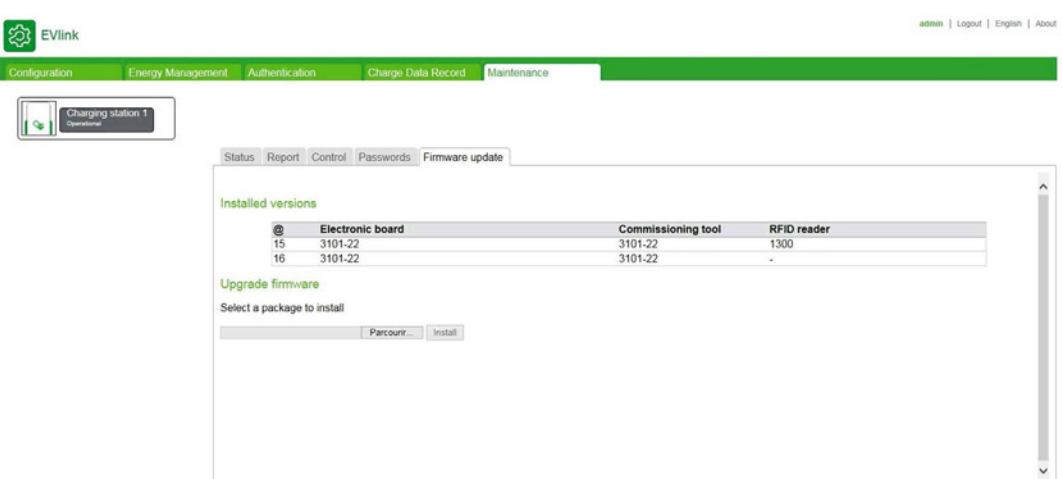

#### **Paraméterlista**

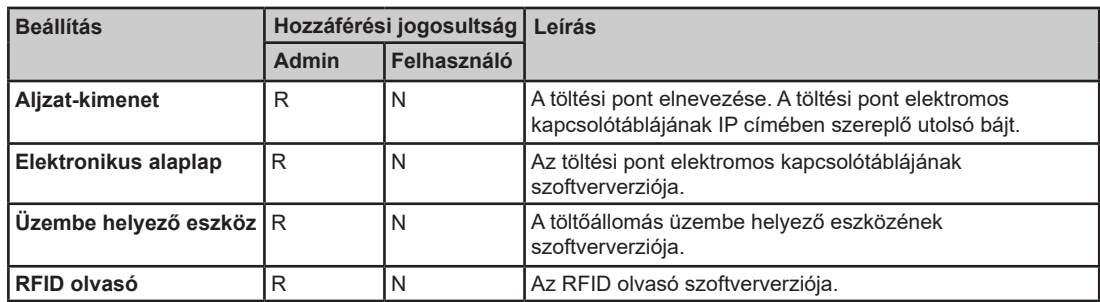

#### **Szoftverfrissítés letöltése**

A frissítések letölthetők a Schneider Electric weboldalról az "EVlink szoftver" kereséssel. Ezek .zip formátumú tömörített fájlban vannak. A tartalom és a frissítési eljárás leírása a tömörített fájlhoz hozzáadott tájékoztatóban található, amelyet a frissítés előtt el kell olvasni.

A dokumentum vége.

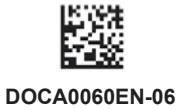

**Schneider Electric Industries SAS**  35, rue Joseph Monier CS30323 F - 92506 Rueil Malmaison Cedex

www.schneider-electric.hu 04/2017

*Mivel a szabványok, specifikációk és tervek idővel módosulnak, kérje a jelen dokumentációban szereplő információk megerősítését.*